## ФЕДЕРАЛЬНОЕ АГЕНТСТВО ПО ОБРАЗОВАНИЮ Государственное образовательное учреждение высшего профессионального образования **«НАЦИОНАЛЬНЫЙ ИССЛЕДОВАТЕЛЬСКИЙ ТОМСКИЙ ПОЛИТЕХНИЧЕСКИЙ УНИВЕРСИТЕТ»**

УТВЕРЖДАЮ Директор НФ ТПУ \_\_\_\_\_\_\_\_\_\_\_\_\_\_\_В.И. Лебедев "\_\_\_\_"\_\_\_\_\_\_\_\_\_\_\_\_\_\_2010 г.

# **ИНФОРМАЦИОННЫЕ СИСТЕМЫ В ЭКОНОМИКЕ**

Рабочая программа, методические указания и контрольные задания для студентов специальности 080100 «Экономика»

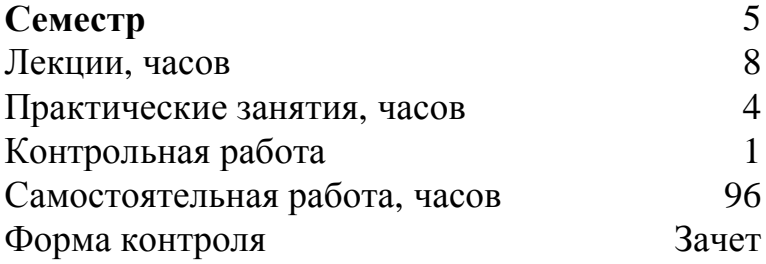

Издательство Томского политехнического университета 2010

УДК 330:004.42(07)

Информационные системы в экономике : Рабочая программа, метод. указ. и контр. задания для студентов специальности 080100 «Экономика». / Сост. А.А. Усольцев.–Томск: Изд.ТПУ, 2010. – 62 с.

Рабочая программа, методические указания и контрольные задания рассмотрены и рекомендованы методическим семинаром кафедры естественно-научных общепрофессиональных дисциплин «\_\_\_» \_\_\_\_ 2010г.

Зав.кафедрой, к.т.н., доцент Ф.В. Михайлова

#### Аннотация

Рабочая программа, методические указания и контрольные задания по дисциплине «Информационные системы в экономике» предназначены для студентов специальности 080100 «Экономика». Данная дисциплина изучается один семестр.

Приведен перечень основных тем дисциплины, указаны перечень и темы практических занятий. Приведены варианты заданий и методические указания по выполнению контрольной работы.

> © ГОУ ВПО «Национальный исследовательский Томский политехнический университет», 2010 © Усольцев А.А., 2010 © Оформление Издательство Томского политехнического университета, 2010

## 1. ЦЕЛИ И ЗАДАЧИ УЧЕБНОЙ ДИСЦИПЛИНЫ

Целью преподавания данной дисциплины является изучение современных технологий обработки информации в сфере экономики и получение практических навыков в использовании распространенных программных продуктов, поддерживающих эти технологии.

Студент, изучавший курс «Информационные системы в экономике» должен:

#### иметь представление:

- о связи курса с другими дисциплинами;  $\overline{\phantom{0}}$
- о роли курса в практической деятельности специалиста.  $\overline{\phantom{0}}$ знать:
- структуру информационных систем;  $\equiv$
- основные понятия информационных систем;  $\equiv$
- общие принципы организации информационных систем разного  $\overline{\phantom{0}}$ уровня;
- особенности различных информационных систем;  $\equiv$
- общие приемы работы с информационными системами.  $\overline{\phantom{0}}$ уметь:
- различать виды информационных систем;  $\overline{\phantom{0}}$
- работать с конкретными экономическими информационными сис- $\equiv$ темами:
- осуществлять общее проектирование информационной системы;
- организовывать поиск информации в информационных системах;  $\equiv$
- использовать ресурсы различных типов информационных систем  $\equiv$ для обработки информации.

#### Основными задачами преподавания дисциплины являются:

- изучение современного рынка информационных продуктов;
- знание современного состояния и направлений развития автоматизированных информационных систем;
- владение основами автоматизации решения экономических задач;  $\equiv$
- уверенная работа на персональном компьютере в качестве пользо- $\equiv$ вателя:
- знание основ проектирования и разработки информационных сис- $\overline{\phantom{0}}$ тем;
- представление о работе систем управления базами данных (СУБД).  $\equiv$

## **2. СОДЕРЖАНИЕ ТЕОРЕТИЧЕСКОГО РАЗДЕЛА ДИСЦИПЛИНЫ**

#### **Тема 1. Введение, основные понятия и определения**

Предмет и задачи информационных систем в экономике. Определение информационных систем, систем обработки данных, систем управления. Информационные системы и технологии, Понятие автоматизированных и автоматических систем и процессов.

#### **Тема 2. Информационные ресурсы и виды информационных систем**

Технология и методы обработки экономической информации. Информационные ресурсы общества и предприятия. Виды и формы информационного обеспечения. Классификация информационных систем. Системы обработки данных и автоматизированные информационные системы. Методология и технология разработки информационных систем. Принципы построения автоматизированных систем управления. Информационно-поисковые системы и информационно-поисковые языки.

#### **Тема 3. Основы технологии автоматизированных баз данных**

Понятие автоматизированной базы данных (АБД). Система баз данных, Предметная область АБД. Этапы проектирования и создания АБД. Модели данных: иерархическая, сетевая, реляционная. Системы управления базами данных (СУБД). Виды СУБД: реляционные, дедуктивные, экспертные, расширяемые, объектно-ориентированные, семантические, универсальные реляционные. Архитектура клиент/сервер и распределенная обработка данных. Серверы баз данных. Администрирование баз данных. Примеры реляционных баз данных (dBase, FoxPro, Acces).

## **Тема 4. Информационные технологии**

Виды информационных технологий: информационная технология обработки данных, информационная технология управления, информационная технология поддержки принятия решений, автоматизация офиса, инжиниринг бизнес-процессов.

#### **Тема 5. Автоматизированные информационные технологии и их применение в экономической деятельности.**

Автоматизированные информационные технологии (АИТ) формирования, обработки и представления данных; автоматизированные ра-

бочие места (АРМ) как средство реализации новых информационных технологий; программно-технические средства АРМ, определение их состава и структуры в соответствии с требованиями пользователей; проблемно-ориентированные АИТ; АИТ в сфере производства и управпения.

## 3. СОДЕРЖАНИЕ ПРАКТИЧЕСКОГО РАЗДЕЛА ДИСЦИПЛИНЫ

## 3.1 Тематика практических занятий

## Практическое занятие №1. Оптимизация структуры производства предприятия (1 час).

Выполняется в компьютерном классе.

## Структура проведения практического занятия

- Экономическая формулировка оптимизационной задачи.
- Математическая модель задачи.  $\bullet$
- Компьютерная модель оптимизационной задачи в MS Excel.
- Решение оптимизационной задачи в MS Excel с помощью пакета  $\bullet$ «Поиск решения».
- Интерпретация полученных результатов и заключение.  $\bullet$

Экономическая формулировка оптимизационной задачи состоит в том, чтобы найти оптимальное соотношение параметров системы при имеющихся ограничениях, наложенных на возможные состояния систе-MЫ.

Постановка задачи: Автомобильный завод выпускает микроавтобусы, грузовики и внедорожники, используя общий склад комплектующих деталей и узлов. С учетом ограниченности запаса комплектующих деталей и узлов необходимо найти оптимальное соотношение объемов выпуска изделий, при котором прибыль от реализации будет максимальной. Следует учитывать уменьшение удельной прибыли при увеличении объемов производства в связи с дополнительными затратами на сбыт. Численные значения норм расхода и складские запасы комплектующих, а также цен на готовую продукцию взять из таблицы 1.

## Строим математическую модель

Обозначим за  $x_1$ ,  $x_2$ ,  $x_3$  искомые объемы производства микроавтобусов, грузовиков и внедорожников (переменные, по которым мы будем проводить оптимизацию), тогда целевая функция с учетом дополнительных затрат на сбыт примет вид:

$$
F = 219 \cdot x_1^{0.9} + 177 \cdot x_2^{0.9} + 212 \cdot x_3^{0.9} \Rightarrow \text{max}
$$

Для складских запасов справедливы следующие соотношения:

$$
x_1 + x_2 + x_3 \le 45,
$$
  
\n
$$
x_1 \le 25,
$$
  
\n
$$
x_2 \le 45,
$$
  
\n
$$
11 \cdot x_1 + 2 \cdot x_2 + 5 \cdot x_3 \le 800,
$$
  
\n
$$
x_3 \le 60
$$

Таблица 1

Численные значения норм расхода и складские запасы комплектующих, цены на готовую продукцию

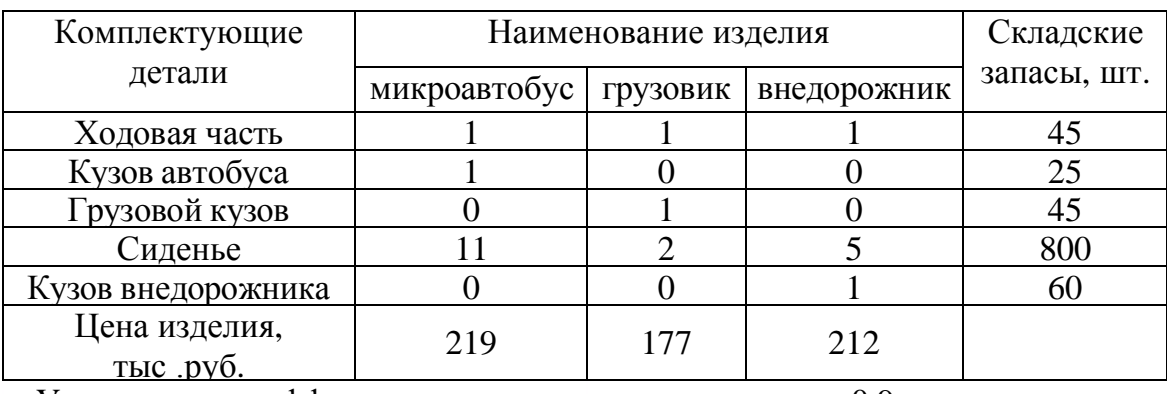

Уменьшение коэффициента отдачи

 $0,9.$ 

#### Строим компьютерную модель

Для этого необходимо создать шаблон на листе Excel (рис.1), который и будет являться компьютерной моделью решаемой нами задачи, в которой описана приведенная выше математическая модель. В таблице 2 представлены значения формул в ячейках листа, по которым будет вестись расчет.

Таблица 2

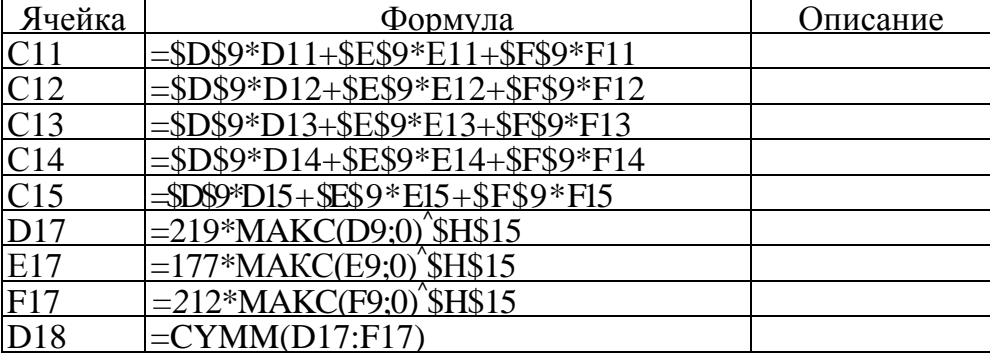

Значения формул в ячейках листа

| $\mathbf{A}$<br>Оптимизация структуры производства для достижения максимальной прибыли                                                                                                    | R       | C                | D                                                    |          |                                | G<br>H                  |              |
|----------------------------------------------------------------------------------------------------|---------|------------------|------------------------------------------------------|----------|--------------------------------|-------------------------|--------------|
| Постановка<br>внедорожники.<br>ограниченностью запаса необходимо найти оптимальное соотношение объемов выпуска изделий,<br>при котором прибыль от реализации будет максимальной. Следует учитывать уменьшение<br>удельной прибыли при увеличении объемов производства в связи с дополнительными затратами на<br>сбыт. | задачи: | Автомобильный    | используя общий склад комплектующих деталей и узлов. |          | завод выпускает микроавтобусы, | грузовнки<br>B<br>СВЯЗИ | Ħ            |
|                                                                                                    |         |                  | Микроавтобус                                         |          | Грузовик Внедорожник           |                         |              |
|                                                                                                    |         | Количество       | $\theta$                                             | 0        | 0                              |                         |              |
| 10 Наим. изд.                                                                                                    | Склад   | Использ.         |                                                      |          |                                |                         |              |
| 11 Ходовая часть                                                                                                    | 45      | $\Omega$         |                                                      |          |                                |                         |              |
| 12 Кузов автобуса                                                                                                    | 25      | $\Omega$         |                                                      | 0        | 0                              |                         | Уменьшение   |
| 13 Грузовой кузов                                                                                                    | 45      | 0                |                                                      |          | 0                              |                         | коэффициента |
| 14 Сиденье                                                                                                    | 800     | $\Omega$         | 11                                                   |          | 5                              | отдачи                  |              |
| 15 Кузов внедорожника                                                                                                    | 60      | 0                |                                                      | $\Omega$ |                                | 0.9                     |              |
| 16                                                                                                    |         |                  | Прибыль (тыс.р):                                     |          |                                |                         |              |
| 17                                                                                                    |         | По видам изделий | 0.00                                                 | 0.00     | 0.00                           |                         |              |
| 18                                                                                                    |         | Bcero            | 0.00                                                 |          |                                |                         |              |

*Рис. 1. Модель оптимизации структуры производства*

В соответствии с алгоритмом необходимо выбрать пункт меню: Сервис - Поиск решения, в результате открывается диалоговое окно «Поиск решения». Для решаемой задачи мы должны использовать пример заполнения диалогового окна «Поиск решения» для листа «Структура производства», его следует заполнить в соответствии с примером, приведенным на рис. 2.

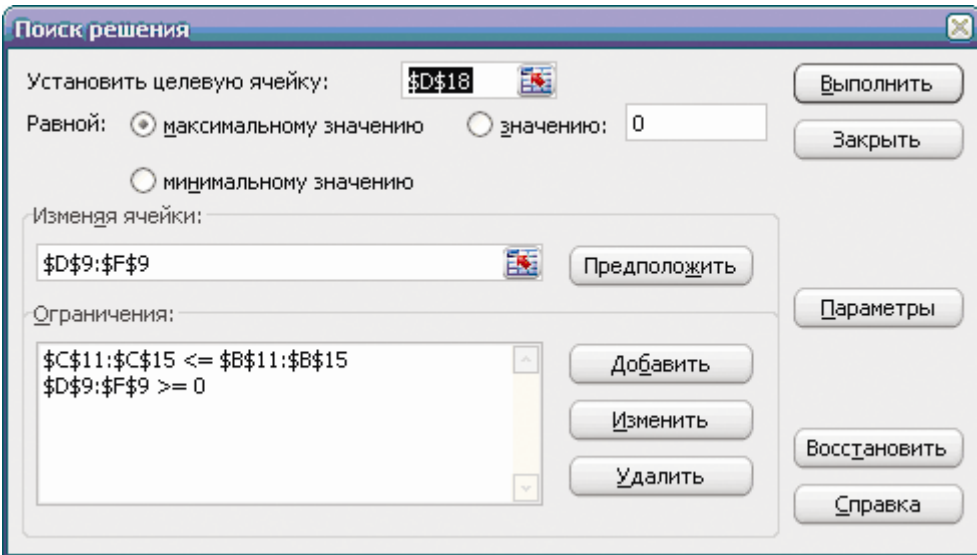

*Рис. 2. Пример заполнения окна «Поиск решения»*

Затем следует нажать «Выполнить». В результате «Поиска решений» в искомых ячейках \$D\$9:\$F\$9 появляется решение (рис. 3): при производстве микроавтобусов - 24 единицы, грузовиков - 3 единицы,

внедорожников - 18 единиц прибыль составит 7158 тыс. руб. с учетом дополнительных затрат на сбыт.

|    | $\mathbf{A}$                                                                                | B     | С                | D                | E             | F                    | G         | H                 |  |  |
|----|---------------------------------------------------------------------------------------------|-------|------------------|------------------|---------------|----------------------|-----------|-------------------|--|--|
|    | Оптимизация структуры производства для достижения максимальной прибыли                      |       |                  |                  |               |                      |           |                   |  |  |
|    | задачи:<br>Постановка                                                                       |       | Автомобильный    | завод            | выпускает     | микроавтобусы,       | грузовики | и                 |  |  |
|    | внедорожники, используя общий склад комплектующих деталей и узлов.                          |       |                  |                  |               |                      | B         | связи<br><b>C</b> |  |  |
|    | ограниченностью запаса необходимо найти оптимальное соотношение объемов выпуска изделий,    |       |                  |                  |               |                      |           |                   |  |  |
|    | при котором прибыль от реализации будет максимальной. Следует учитывать уменьшение          |       |                  |                  |               |                      |           |                   |  |  |
|    | удельной прибыли при увеличении объемов производства в связи с дополнительными затратами на |       |                  |                  |               |                      |           |                   |  |  |
|    | сбыт.                                                                                       |       |                  |                  |               |                      |           |                   |  |  |
|    |                                                                                             |       |                  |                  |               |                      |           |                   |  |  |
| 8  |                                                                                             |       |                  | Микроавтобус     |               | Грузовик Внедорожник |           |                   |  |  |
| 9  |                                                                                             |       | Количество       | 24               | 3             | 18                   |           |                   |  |  |
| 10 | Наим. изд.                                                                                  | Склад | Использ.         |                  |               |                      |           |                   |  |  |
|    | 11 Ходовая часть                                                                            | 45    | 45               |                  |               |                      |           |                   |  |  |
|    | Кузов автобуса                                                                              | 25    | 24               |                  | $\Omega$      | 0                    |           | Уменьшение        |  |  |
|    | 13 Грузовой кузов                                                                           | 45    | 3                | Ω                |               | Λ                    |           | коэффициента      |  |  |
| 14 | Сиденье                                                                                     | 800   | 363              | 11               | $\mathcal{D}$ | ٢                    |           | отдачи            |  |  |
|    | 15 Кузов внедорожника                                                                       | 60    | 18               | 0                | $\Omega$      |                      |           | 0.9               |  |  |
| 16 |                                                                                             |       |                  | Прибыль (тыс.р): |               |                      |           |                   |  |  |
| 17 |                                                                                             |       | По видам изделий | 3887,00          | 462,00        | 2809,00              |           |                   |  |  |
| 18 |                                                                                             |       | Всего            | 7158,00          |               |                      |           |                   |  |  |

Рис. 3. Результаты оптимизации структуры производства

Взяв в качестве примера описанную выше задачу необходимо решить подобную. Исходные данные заданы в таблице 3. Для изменения численных значений исходных данных в разных вариантах заданий введены параметры  $\alpha$ ,  $\beta$ ,  $\varepsilon$ . Значения параметров  $\alpha$ ,  $\beta$ ,  $\varepsilon$  для различных вариантов взять из таблицы 4. Интерпретировать результирующие данные, полученные в результате расчетов.

Таблина 3

Численные значения норм расхода и складские запасы комплектующих и цены на готовую продукцию

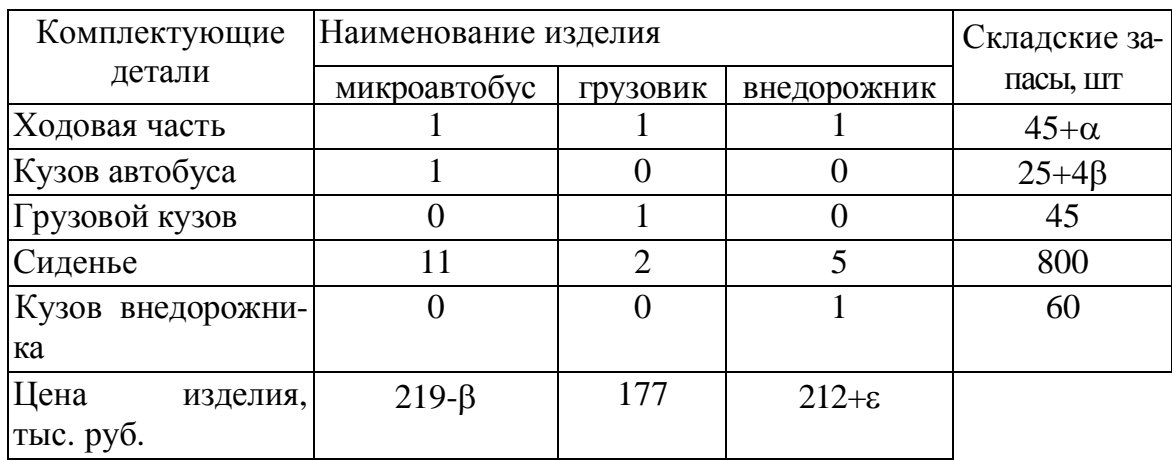

Таблица 4

| Вариант  |      | $\overline{2}$ | 3              | 4     | 5              | 6              | 7    | 8              | 9              | 10   | 11             | 12             | 13   | 14             | 15       |
|----------|------|----------------|----------------|-------|----------------|----------------|------|----------------|----------------|------|----------------|----------------|------|----------------|----------|
| $\alpha$ |      | $\overline{0}$ | - 1            |       | $\overline{0}$ | $-1$           |      | $\overline{0}$ | $-1$           |      | $\overline{0}$ | - 1            |      | $\overline{0}$ | $-1$     |
| β        | 10   | 10             | 10             | $-5$  | $-5$           | $-5$           | 5    | 5              | 5              | 10   | 10             | 10             | $-5$ | $-5$           | $-5$     |
| ε        | 10   | 10             | 10             | $-50$ | $-50$          | $-50$          | 20   | 20             | 20             | 20   | 40             | 40             | 40   | 40             | 40       |
|          |      |                |                |       |                |                |      |                |                |      |                |                |      |                |          |
| Вариант  | 16   | 17             | 18             | 19    | 20             | 21             | 22   | 23             | 24             | 25   | 26             | 27             | 28   | 29             | 30       |
| $\alpha$ | $-1$ |                | $\overline{0}$ | -1    |                | $\overline{0}$ | $-1$ |                | $\overline{0}$ | $-1$ |                | $\overline{0}$ | $-1$ |                | $\theta$ |
| β        | 5    | 5              | 5              | 5     | $-5$           | $-5$           | $-5$ | 10             | 10             | 10   | $-10$          | $-2$           | $-2$ | 12             | 12       |
| ε        | 30   | $-5$           | $-5$           | $-5$  | 10             | 10             | 10   | 30             | 30             | 30   | 20             | 20             | 20   | 35             | 35       |

*Варианты заданий к практическому заданию № 1*

**Практическое занятие №2. Оптимизация транспортных перевозок(1 час).**

Выполняется в компьютерном классе.

#### **Структура проведения практического занятия**

- · Экономическая формулировка оптимизационной задачи.
- · Математическая модель задачи.
- · Компьютерная модель оптимизационной задачи в MS Excel.
- Решение оптимизационной задачи в MS Excel с помощью пакета «Поиск решения».
- · Интерпретация полученных результатов и заключение.

Рассматриваемая модель широко применяется в логистике. Суть транспортной задачи заключается в том, чтобы оптимизировать доставку грузов из нескольких пунктов отправления в несколько пунктов назначения, при максимально возможном удовлетворении потребностей и учете возможностей поставщиков, причем, в качестве целевой функции может выступать максимизация прибыли, минимизация трафика и т. д. Кроме того, существует целый класс задач, сводящихся к транспортной задаче.

**Постановка задачи:** требуется минимизировать затраты на перевозку товаров от предприятий-производителей на торговые склады. При этом необходимо учесть возможности поставок каждого из производителей при максимальном удовлетворении запросов потребителей (таблица 5).

Таблица 5

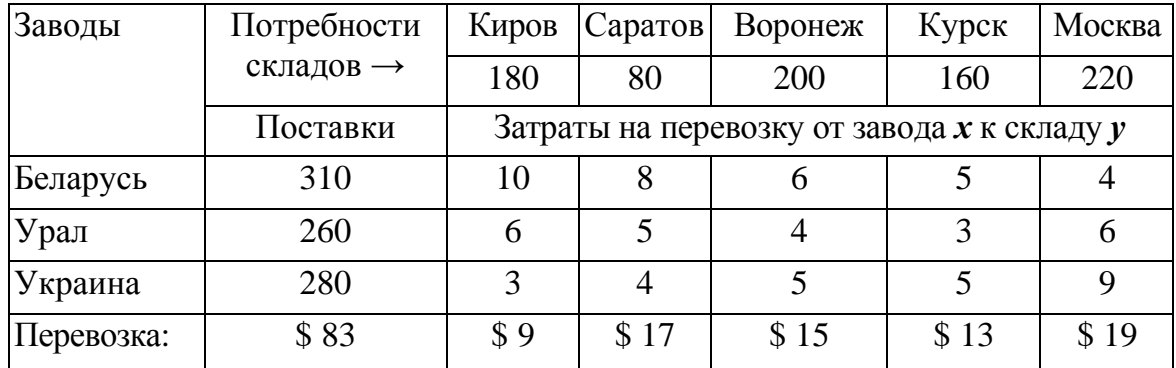

Стоимости перевозок, потребности складов, мощности заводов

#### Строим математическую модель

Обозначим за  $x_{i,j}$  искомые объемы перевозок по городам из разных заводов(переменные, по которым мы будем проводить оптимизацию). Для полного представления математической модели воспользуемся таблиней 6.

Таблина 6

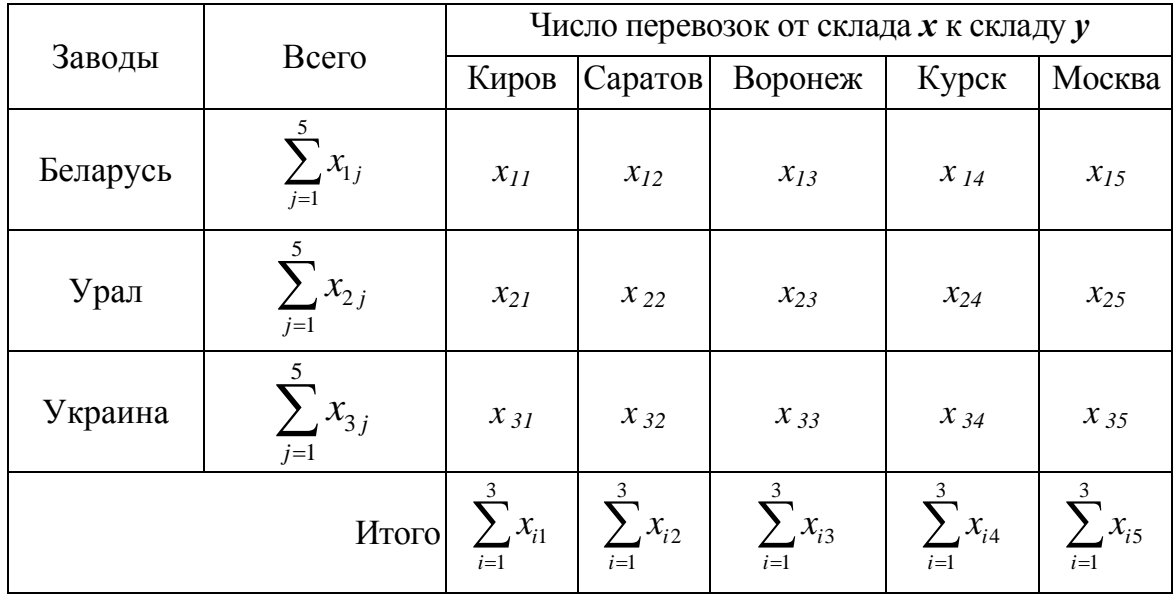

Транспортные перевозки

Целевая функция транспортных расходов примет вид:

$$
F = \sum_{j=1}^{5} \sum_{i=1}^{3} a_{ij} \cdot x_{ij} \Rightarrow \min
$$

где  $a_{ii}$  – затраты на перевозку от завода *х* к складу  $y$ .

Для удовлетворения спроса потребителей и возможностей поставок каждого из производителей справедливы следующие соотношения:

$$
\sum_{i=1}^{3} x_{i1} = 180, \sum_{i=1}^{3} x_{i2} = 80, \sum_{i=1}^{3} x_{i3} = 200, \sum_{i=1}^{3} x_{i4} = 160, \sum_{i=1}^{3} x_{i5} = 220,
$$
  

$$
\sum_{j=1}^{5} x_{1j} \le 310, \sum_{j=1}^{5} x_{2j} \le 260, \sum_{j=1}^{5} x_{3j} \le 280, x_{ij} \ge 0
$$

#### **Строим компьютерную модель**

Создаем шаблон на листе Excel, в котором описана приведенная выше математическая модель. В таблице 7 представлены значения формул в ячейках листа, по которым будет вестись расчет.

Таблица 7

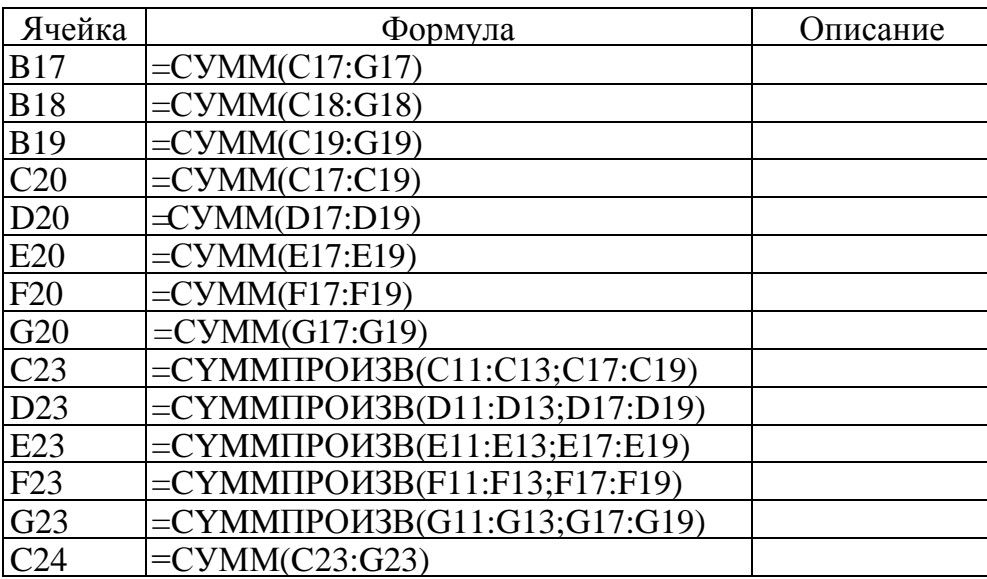

*Значения формул в ячейках листа*

В соответствии с алгоритмом необходимо выбрать пункт меню: Сервис - Поиск решения, в результате открывается диалоговое окно «Поиск решения». Для решаемой задачи мы должны использовать пример заполнения диалогового окна «Поиск решения» для листа «Транспортные перевозки», приведенным на рис. 4.

Шаблон компьютерной модели и результаты расчетов представлены на рис.5. Предлагаемая схема транспортных перевозок грузов позволяет минимизировать транспортные расходы. В нашем случае, транспортные расходы составляют \$ 3 200.

**Целью** практических занятий №1,2 является изучение разновидностей оптимизационных задач и изучение возможностей пакета анализа «Поиск решения» в MS Excel для решения задач данного класса. Оформление результатов решения оптимизационных задач и формулировка заключения.

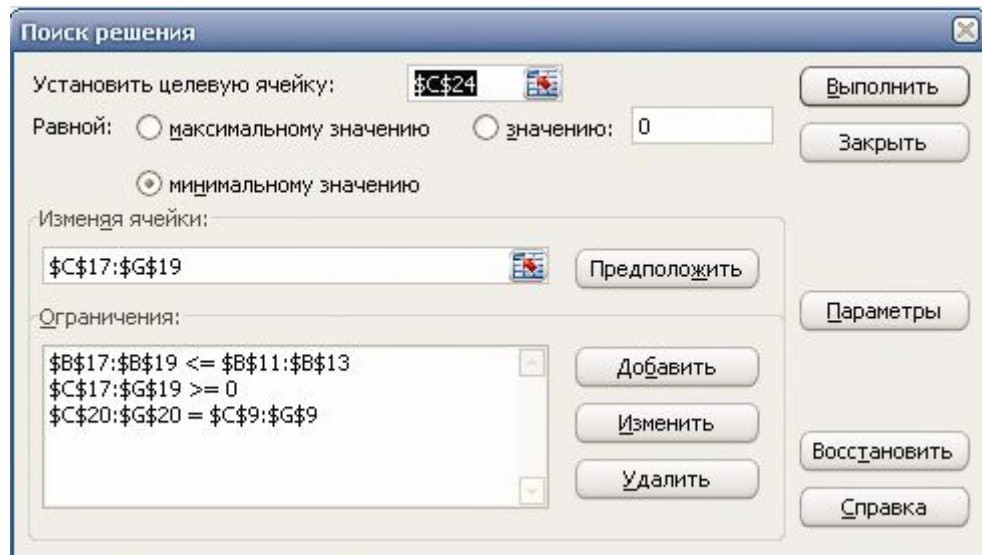

*Рис. 4. Пример заполнения окна «Поиск решения»*

|    | $\mathbf{A}$ | B                                                                                                    | C                                           | D                      | E                     | F        | G              | H |
|----|--------------|----------------------------------------------------------------------------------------------------|---------------------------------------------|------------------------|-----------------------|----------|----------------|---|
|    |              | Оптимизация транспорных перевок для минимизации трансопорных                                                                                   |                                             |                        |                       |          |                |   |
|    | расходов     |                                                                                                    |                                             |                        |                       |          |                |   |
|    |              | Постановка задачи: Задача: требуется минимизировать затраты на перевозку<br>товаров от предприятий-производителей на торговые склады. При этом |                                             |                        |                       |          |                |   |
| 5  |              | необходимо учесть возможности поставок каждого из производителей при                                                                           |                                             |                        |                       |          |                |   |
| 6  |              | максимальном удовлетворении запросов потребителей.                                                                                             |                                             |                        |                       |          |                |   |
|    |              | Стоимости перевозок, потребности складов, мощности заводов                                                                                     |                                             |                        |                       |          |                |   |
| 8  | Заводы       | Потребности Киров                                                                                                    |                                             |                        | Саратов Воронеж Курск |          | Москва         |   |
| 9  |              | складов -                                                                                                    | 180                                         | 80                     | 200                   | 160      | 220            |   |
| 10 |              | Поставки                                                                                                    | Затраты на перевозку от склада х к складу у |                        |                       |          |                |   |
| 11 | Беларусь     | 310                                                                                                    | 10                                          | 8                      | 6                     | 5        | $\overline{4}$ |   |
| 12 | Урал         | 260                                                                                                    | 6                                           | 5                      | 4                     | 3        | 6              |   |
| 13 | Украина      | 280                                                                                                    | 3                                           | $\overline{4}$         | 5                     | 5        | 9              |   |
| 14 | Перевозка    | \$83,00                                                                                                    | \$19,00                                     | \$17,00                | \$15,00               | \$13,00  | \$19.00        |   |
| 15 |              |                                                                                                    |                                             | Транспортные перевозки |                       |          |                |   |
| 16 | Заводы       | Всего                                                                                                    | Киров                                       |                        | Саратов Воронеж Курск |          | Москва         |   |
|    | Беларусь     | 300                                                                                                    | 0                                           | $\bf{0}$               | $\Omega$              | 80       | 220            |   |
| 18 | Урал         | 260                                                                                                    | $\Omega$                                    | $\Omega$               | 180                   | 80       | $\Omega$       |   |
| 19 | Украина      | 280                                                                                                    | 180                                         | 80                     | 20                    | $\Omega$ | $\mathbf{0}$   |   |
| 20 | Итого        |                                                                                                    | 180                                         | 80                     | 200                   | 160      | 220            |   |
| 21 |              |                                                                                                    |                                             | Транспорные расходы    |                       |          |                |   |
| 22 |              | По городам                                                                                                    | Киров                                       |                        | Саратов Воронеж Курск |          | Москва         |   |
| 23 |              |                                                                                                    | 540                                         | 320                    | 820                   | 640      | 880            |   |
| 24 |              | Всего                                                                                                    | \$3 200,00                                  |                        |                       |          |                |   |

*Рис. 5. Результаты оптимизации транспортных перевозок*

Взяв в качестве примера описанную выше задачу необходимо решить подобную. Исходные данные заданы в таблице 8. Для изменения численных значений исходных данных в разных вариантах заданий введены параметры α, β, ε. Значения параметров α, β, ε для различных вариантов взять из таблицы 9. Интерпретировать результирующие данные, полученные в результате расчетов.

Таблина 8

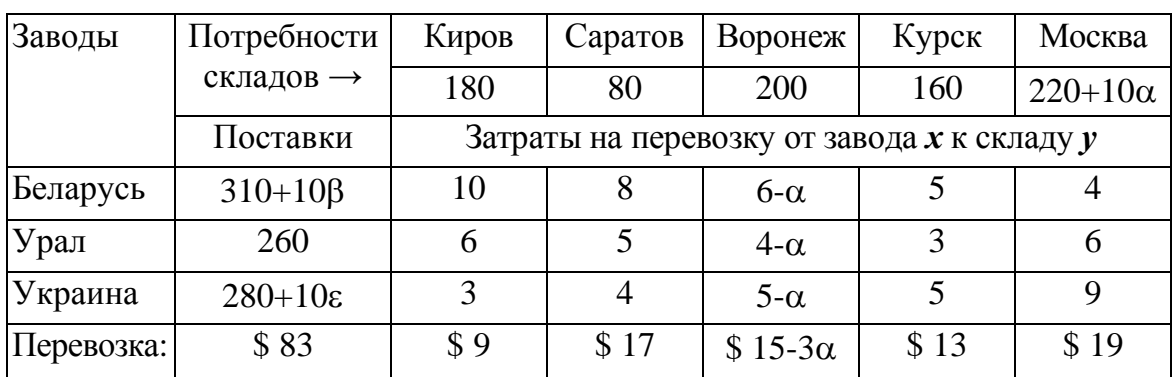

Стоимости перевозок, потребности складов, мощности заводов

Таблина 9

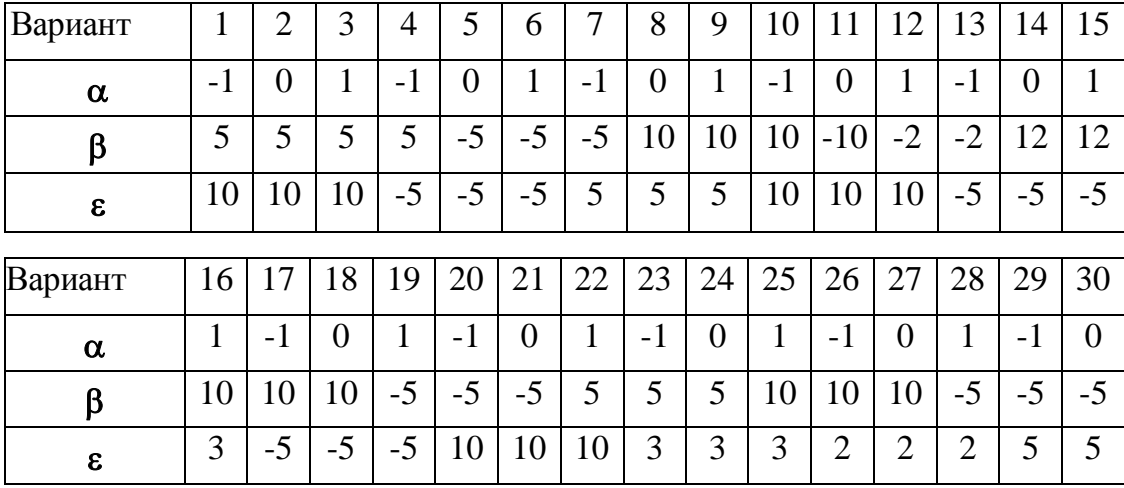

Варианты заданий к практическому заданию № 2

#### Контрольные вопросы к практическим занятиям №1,2

- Что такое математическая модель?  $\mathbf{1}$ .
- $2^{\circ}$ Что такое компьютерная модель?
- Что такое целевая функция в оптимизационных задачах?  $\mathcal{E}$
- Каков алгоритм пакета анализа «Поиск решения» в MS Excel?  $\overline{4}$ .
- Что такое изменяемые ячейки в пакете «Поиск решения»?  $5<sub>1</sub>$
- Какие классы оптимизационных задач существуют? 6.

Как зависит точность решения от выбора метода решения задачи  $7_{\cdot}$ поиска экстремума?

## Литература

- Салманов, О. Н. Математическая экономика с применением Math- $1<sup>1</sup>$ саd и Excel / О. Н. Салманов. – СПб.: БХВ-Петербург, 2003. – 464 с.
- Компьютерное моделирование менеджмента: учебное пособие /  $\overline{2}$ . под общей ред. Н. П. Тихомирова. – М.: Экзамен, 2004. – 528 с.
- Вукалов Э.А. Основы статистического анализа. Практикум по ста- $\overline{3}$ . тистическим методам и исследованию операций с использованием пакетов STATISTICA и EXCEL: учебное пособие / Э. А. Вукалов. - М.: ФОРУМ: ИНФРА-М, 2004. - 464 с.

Практические занятия №3,4. Анализ предметной области и проектирование информационной системы. Реализация информационной системы на примере MS Access. Формирование запросов, отчетов. Оформление работы. (2 час).

Выполняется в компьютерном классе.

#### Структура проведения практического занятия:

- Анализ предметной области и выявление требований к информаци- $\bullet$ онной системе.
- Описание основных процессов, происходящих в рамках предметной области.
- Описание сущностей (представление в виде таблицы) и определение её атрибутов.
- Построение выражений в запросах.  $\bullet$
- Построение запросов на выборку.  $\bullet$
- Изучение возможностей построения отчетов и их редактирования.  $\bullet$
- Формирование отчетов на основе таблиц и запросов.  $\bullet$

Целью занятия является изучение представления о подходе к построению информационных систем и изучение возможностей СУБД Microsoft Access. Построение запросов, отчетов. Формирование окончательного отчета по работе. Исходной предпосылкой для занятия является пример, демонстрируемый преподавателем.

## Контрольные вопросы к практическим занятиям №3,4

- $1<sup>1</sup>$ Что такое предметная область?
- 2. Что такое атрибут сущности?
- Для решения задач какого класса применяется MS Access?  $3<sub>1</sub>$
- $\overline{4}$ . Как создать таблицу в базе данных?
- Что такое поля таблицы? Каких они бывают типов?  $5<sub>1</sub>$
- Что такое форма, её назначение? Каких она бывает типов?  $6<sub>1</sub>$
- Что такое запросы? Для чего они используются?  $7<sub>1</sub>$
- Для чего используются отчеты? Каких типов бывают отчеты? 8.
- 9. Методы построения отчетов?

## Литература

- $1.$ Марков Н.Г. Базы данных: учебное пособие / Н. Г. Марков - Томск : изд-во ТПУ, 2001. - 108 с.
- Карпова Т.С. Базы данных: модели, разработка, реализация: учеб- $2.$ ное пособие для вузов / Т.С. Карпова. - СПб.: Питер, 2001.- 164 с.

## 4. КОНТРОЛЬНАЯ РАБОТА

## 4.1 Общие методические указания

Основной целью выполнения контрольной работы является углубление и закрепление знаний по проблемам построения информационных систем в экономике, а также использования информационных технологий в практике построения информационных систем. Реализация цели предполагает:

- знание основных принципов анализа информационных систем в  $\bullet$ экономике:
- использование информационных технологий для реализации проекта информационной системы (на примере MS Access);
- наличие навыков работы с MS Access.

Контрольная работа состоит из двух основных частей: теоретической и практической.

Контрольная работа оформляется и представляется на кафедру ЕНПД НФ ТПУ в виде отчета и дискеты с базой данных. Отчет должен быть представлен в напечатанной форме на стандартных листах формата А4. Работа должна быть скреплена. Титульный лист оформляется в соответствии со стандартом ТПУ. Все страницы должны быть пронумерованы. Работа в обязательном порядке подписывается автором. Обязательно указание номера Вашего варианта.

Вариант контрольной работы определяется по двум последним цифрам номера зачетной книжки студента.

## 4.2. Варианты контрольных заданий и методические указания к выполнению контрольной работы

#### 4.2.1. Теоретическая часть контрольной работы

Структура контрольной работы: содержание, введение, теоретическая часть, практическая часть, список использованной литературы.

Во введение коротко излагается роль и значение информационных технологий в построении информационных систем на предприятии (в организации и т.д.). Объем введения должен составлять 1-2 страницы.

В списке литературы приводятся в алфавитном порядке перечень источников (включая адреса Internet), которые использовались автором при выполнении работы. На эти источники обязательно должны даваться ссылки в основном тексте контрольной работы.

В рамках теоретической части контрольной работы предлагается провести анализ информационной системы (ИС) предприятия (перечень по вариантам представлен в табл. 10), либо на примере своего предприятия.

Примерный план теоретического раздела контрольной работы:

Краткая характеристика предприятия (вид деятельности, чис-1. ленность работающих, организация финансовой службы предприятия, применяемые методы финансового анализа в процессе принятия решений).

Функциональная структура информационной системы пред- $2^{1}$ приятия и финансовой подсистемы (их каких функциональных подсистем состоит ИС, связи между подсистемами, направление информационных потоков).

Применяемые на предприятии автоматизированные средства  $\overline{3}$ . поддержки управленческих решений в области финансов.

Описание обеспечивающих подсистем ИС (для каждой из  $\overline{4}$ . функциональных подсистем или для всего предприятия в целом): техническое, информационное, организационное обеспечение.

Достоинства, недостатки и перспективы развития ИС пред-5. приятия.

В случае отсутствия автоматизированной системы на предприятии, пункты 3-4 могут сформулированы следующим образом: требования к автоматизированной системе предприятия в разрезе обеспечивающих подсистем (техническое, программное, информационное, организационное обеспечение) и подсистеме управления финансами (направления автоматизации финансовой службы, функции автоматизированных систем управления финансами и поддержки принятия финансовых решений).

Рекомендуемый объем теоретической части может составлять 4-5 страниц.

Примеры функциональной структуры организации и информационной системы финансов представлен на рис.6 и 7.

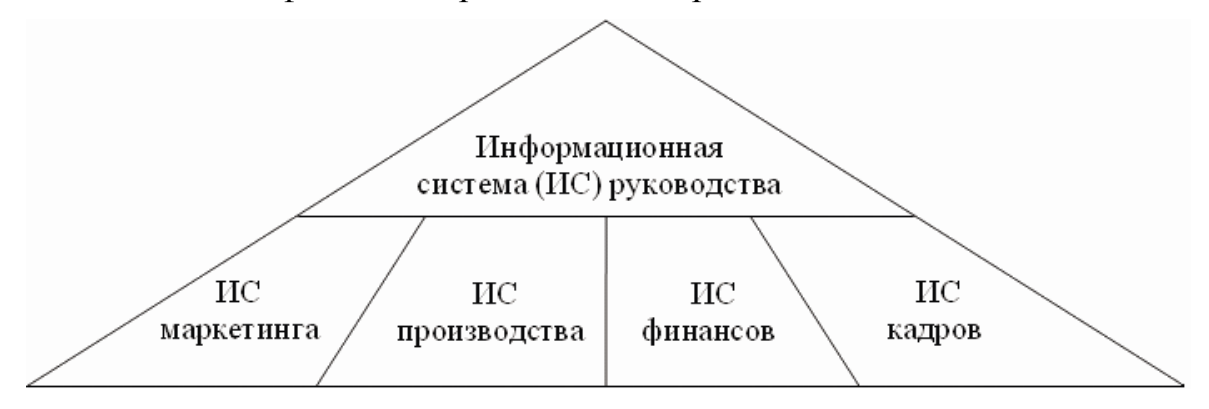

*Рис.6 Пример функциональной структуры информационной системы*

#### *организации*

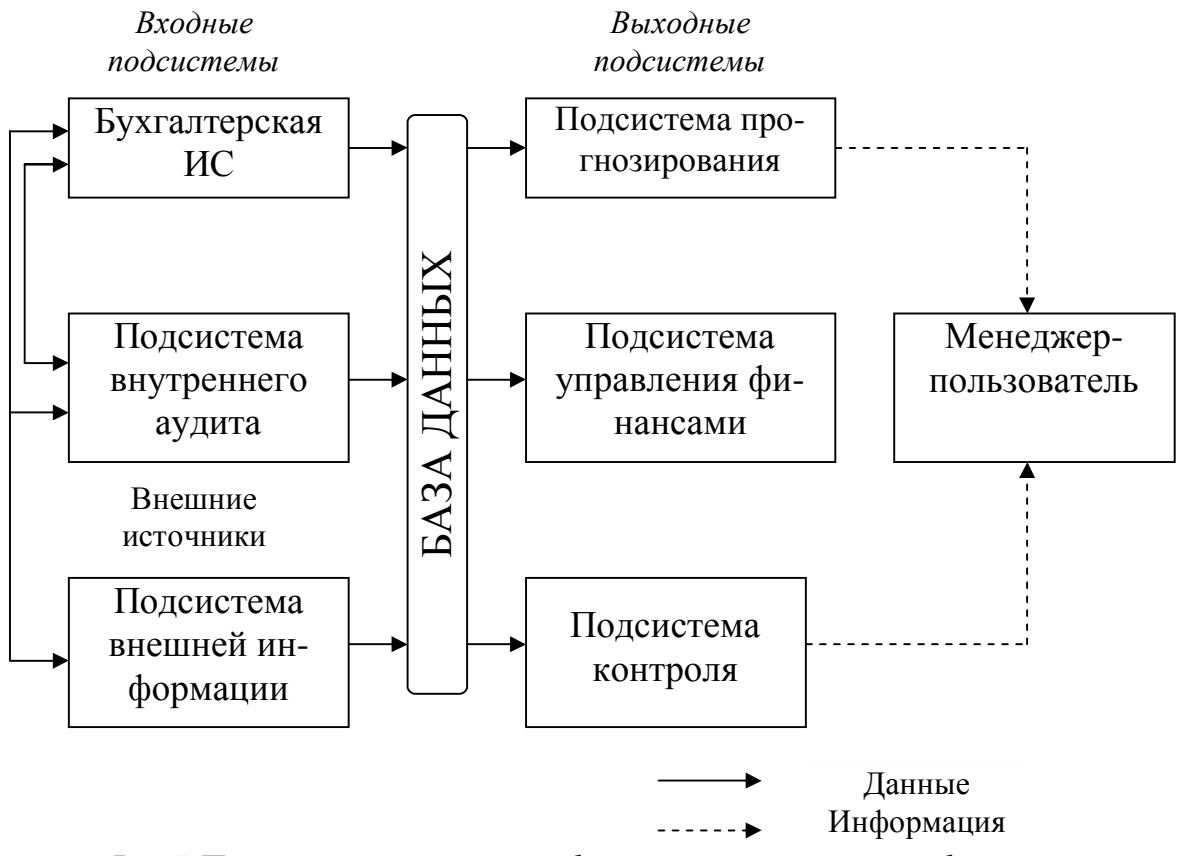

*Рис.7 Пример структурной информационной системы финансов*

## **4.2.2. Варианты контрольных заданий для теоретической части контрольной работы**

Таблица 12

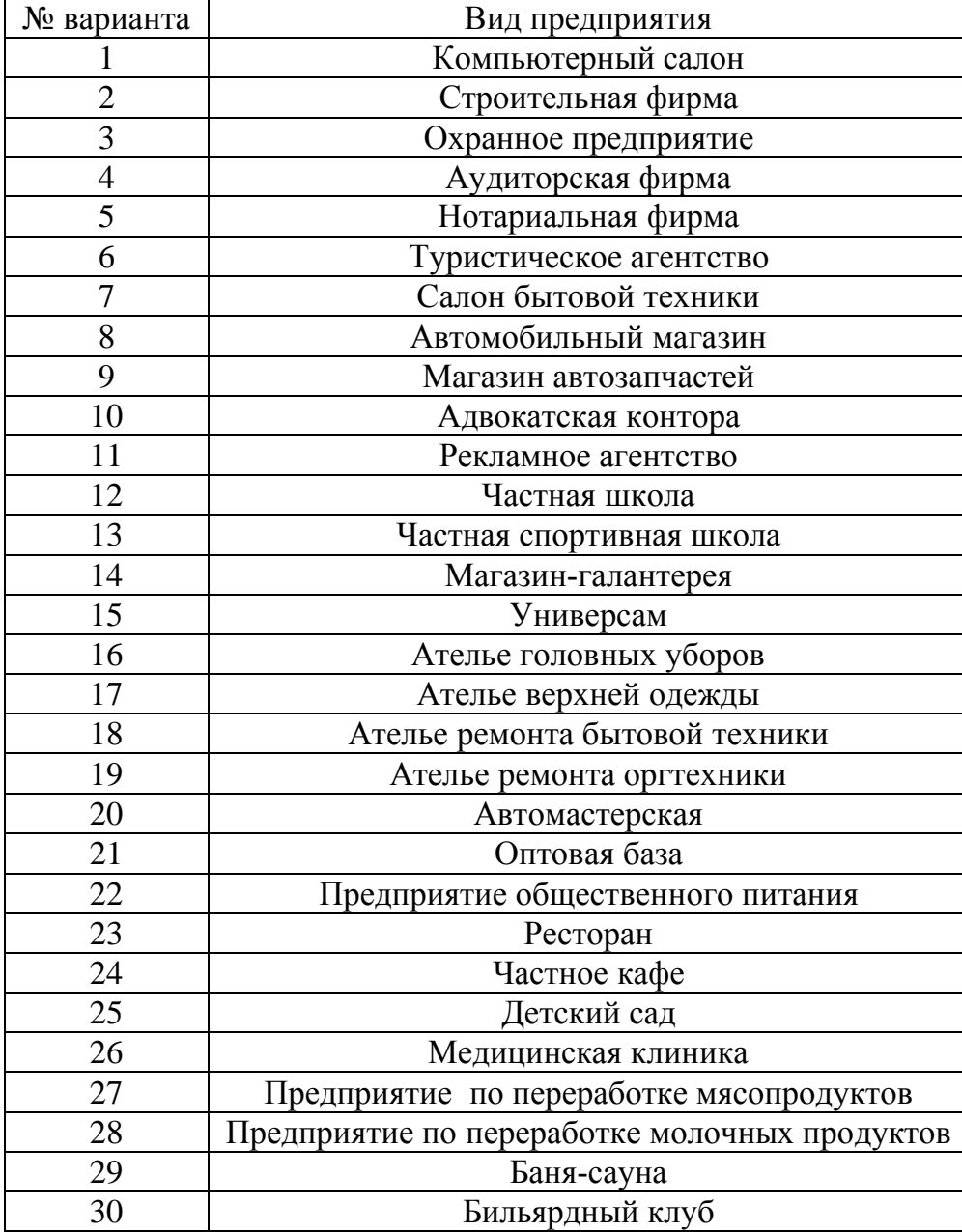

*Варианты контрольных заданий теоретической части*

## **4.2.3 Практическая часть контрольной работы**

Практическая часть работы должна содержать описание действий, выполняемых в процессе решения конкретной задачи с использованием СУБД MS Access. К отчету прилагается дискета с файлом базы данных.

Файл должен называться так: Фамилия Вариант.mdb (например, Ivanov 03. mdb).

В рамках задания необходимо сформировать с помощью СУБД MS Access базу данных, содержащую главную таблицу и подчиненные таблицы. При создании структуры таблиц следует правильно определить типы полей (для тексовых полей рекомендуется указать их размеры), в главной таблице создать ключевой поле. Главная таблица должна содержать не менее 3-6 записей (записи придумываются самостоятельно). Подчиненные таблицы должны содержать не менее 8-12 записей.

Содержание раздела отчета по выполнению практической части контрольной работы включает:

- Описание предметной области (вид деятельности, поставщики, клиенты и т.д.).
- Определений полей таблицы (название, тип, длина, статус и т.д.).
- Создание схемы данных по ключевым полям в таблицах.
- Описание последовательности построения запросов.  $\bullet$
- Результаты выполнения запросов.
- Описание последовательности построения отчетов.
- Отчеты.

## Сведения о СУБД MS Access и пример выполнения практического задания контрольной работы

База данных-это организованная структура, предназначенная для хранения информации. База данных- это набор сведений, относящихся к определенной предметной области.

Базы данных (БД) могут содержать различные объекты, но основными объектами реляционной базы данных являются таблицы. Термин «реляционный» {*relation*-отношение-англ.) указывает, прежде всего, на то, что такая модель данных построена на взаимоотношении составляющих ее частей, которые удобно представлять в виде двумерной таблины.

В реляционной базе данных таблицы связаны между собой: это позволяет с помощью единственного запроса найти все необходимые данные, которые могут находиться в нескольких таблицах. Простейшая реляционная база данных имеет хотя бы одну таблицу.

В реляционной базе данных каждая таблица должна иметь первичный ключ-поле или комбинацию полей, которые единственным образом идентифицируют каждую строку таблицы. Если ключ состоит из нескольких полей, он называется составным. Ключ должен быть уникальным и однозначно определять запись. По значению ключа можно

отыскать единственную запись. Ключи служат также для упорядочивания информации в БД.

Структуру двумерной таблицы образуют столбцы и строки. Их аналогами в структуре базы данных являются поля и записи.

Поля базы данных не просто определяют структуру-они также определяют групповые свойства данных, записываемых в ячейки, принадлежащие каждому из полей.

Различают следующие объекты программы Microsoft Access:

таблица-это объект, предназначенный для ввода и хранения данных в виде записей (строк) и полей (столбцов);

запрос-это объект, позволяющий получить нужные данные из одной или нескольких исходных таблиц базы данных;

форма-это объект, предназначенный для ввода данных в таблицы и для вывода результатов запросов в наглядном виде. В форме можно разместить элементы управления, применяемые для ввода, изображения и изменения данных в полях таблицы;

отчет-это объект базы данных, предназначенный для форматированного вывода данных на печатающее устройство в удобном и наглядном виле.

Любые объекты можно создавать автоматически с помощью мастера или в режиме конструктора.

Мастер-это программный модуль для выполнения каких-либо операций.

Конструктор-это режим, в котором осуществляется построение таблицы, формы или отчета.

В MS Access существуют следующие виды запросов.

Запрос на выборку (в работе используются запросы только этого типа). Запрос на выборку возвращают данные из одной или нескольких таблиц и отображают их в виде таблицы, записи которых можно обновлять.

Запрос с параметром - это запрос, при выполнении отображающий в собственном диалоговом режиме приглашение ввести данные, например условие для возвращения записей или значение, которое требуется вставить в поле.

Перекрестные запросы. Перекрестные запросы используются для расчетов и представления данных в структуре, облегчающий их анализ. Перекрестный запрос подсчитывает сумму, среднее, число значений или выполняет другие статистические расчеты, после чего результаты группируются в виде таблицы по двум наборам данных, один из которых определяет заголовки столбцов, а другой заголовки строк.

Запрос на изменение. Запросом на изменение называют запрос, который за одну операцию изменяет или перемещает несколько записей.

Запрос SQL- это запрос, создаваемый при помощи инструкций SQL. Язык SQL (Structured Query Language) используется при создании запросов, а также обновления и управления реляционными базами данных.

#### Свойства таблиц реляционной базы данных

Так как таблицы в реляционной СУБД являются отношениями реляционной модели данных, то свойства таблиц являются свойствами отношений. Кратко эти свойства можно сформулировать следующим образом:

каждая таблица состоит из однотипных строк и имеет уникальное имя:

строки имеют фиксированное число полей (столбцов) и значений. В каждой позиции таблицы на пересечении строки и столбца всегда имеется одно значение;

строки таблицы обязательно отличаются друг от друга хотя бы единственным значением, что позволяет однозначно идентифицировать любую строку;

 $\equiv$ столбцам присваиваются уникальные имена, и в каждом из них размещаются однородные значения данных (даты, фамилии, числа, денежные суммы и др.);

полное информационное содержание базы данных представляется в виде явных значений данных (такой метод представления является единственным);

при выполнении операций с таблицей ее строки и столбцы можно обрабатывать в любом порядке. Этому способствует наличие имен таблиц и их столбцов, а также возможность выделения любой строки или набора строк.

Технология работы при создании и обработке базы данных средствами СУБД MS Access состоит из следующих этапов:

1 этап - Созлание базы ланных.

Редактирование и обработка базы данных.  $2$  этап -

3 этап - Создание итоговых документов.

На первом этапе создания базы данных необходимо выполнить следующее:

Представить предметную область в виде совокупности отдель-1. ных независимых друг от друга объектов, каждый из которых будет описываться своей таблиней.

2. Для каждой таблицы определить ключевые поля; установить связи между таблицами; для каждой связи определить тип.

Разработать структуру каждой таблицы: перечень полей, их  $3<sub>1</sub>$ типы и свойства.

 $\overline{4}$ Заполнить таблицы данными.

Разработать необходимые запросы к БД, входные и выходные 5. формы и отчеты.

Предусмотреть возможность автоматизации часто выполняе-6. мых действий путем создания макросов и программных модулей.

В качестве примера рассматривается последовательность действий для создания и обработки базы данных Автобусный парк, состоящая из следующих таблиц: Автобусы, Поездки.

## Рассмотрим пример

**Signal** 

#### Создание файла новой базы данных

Создадим базу банных, состоящую из следующих таблиц: Автобусы. Поезлки.

Для этого выполнить следующие действия:

- Запустить программу MS Access.  $\mathbf{1}$ .
- В меню выбрать Создать новую базу данных (рис.8.). 2.

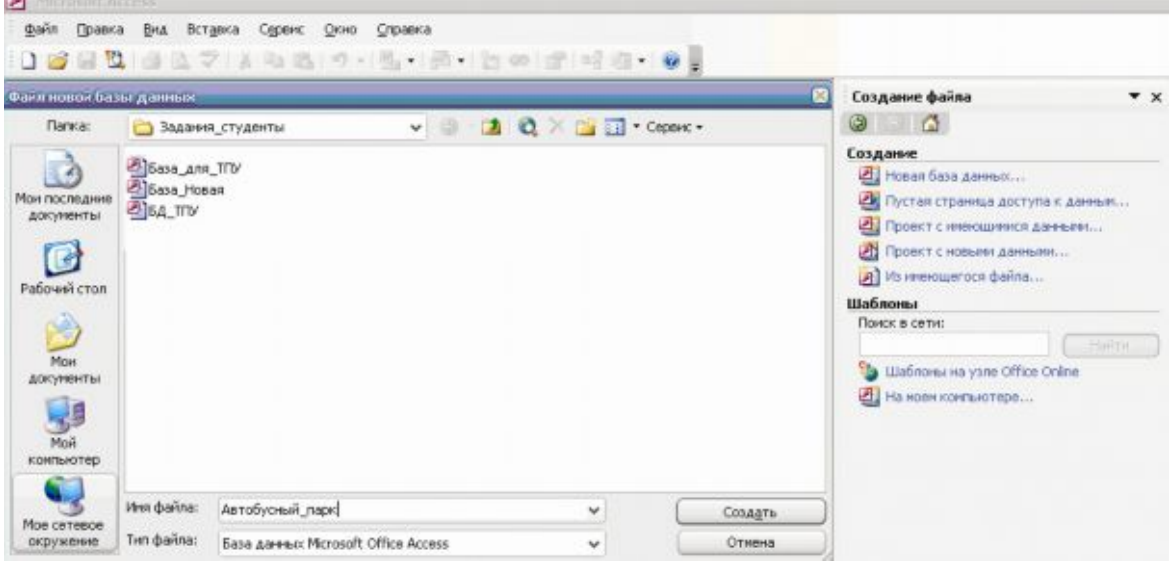

Рис. 8-Диалоговое окно для создания новой базы данных

Из раскрывающегося списка Папка выбрать папку со своим  $3.$ именем Группа №.

В поле имя файла ввести имя базы данных "Ivanov\_03. mdb",  $\overline{4}$ . нажать кнопку создать.

На экране появится диалоговое окно Имя файла - база данных, состоящее из семи Объектов - вкладок (рис. 9).

5. В поле **Объекты** выбрать вкладку «Таблица» и нажать кнопку С*оздание таблицы в режиме конструктора*.

#### **Создание исходной таблицы**

Для создания исходной таблицы необходимо задать имена полей, типы данных и свойства полей в диалоговом окне **Таблица 1: Таблица**.

**Имя поля** – определяет имя поля в таблице. Это имя не должно совпадать и именем другого поля в этой таблице, после того как имя поля задано в режиме таблицы, оно является заголовком столбца таблицы.

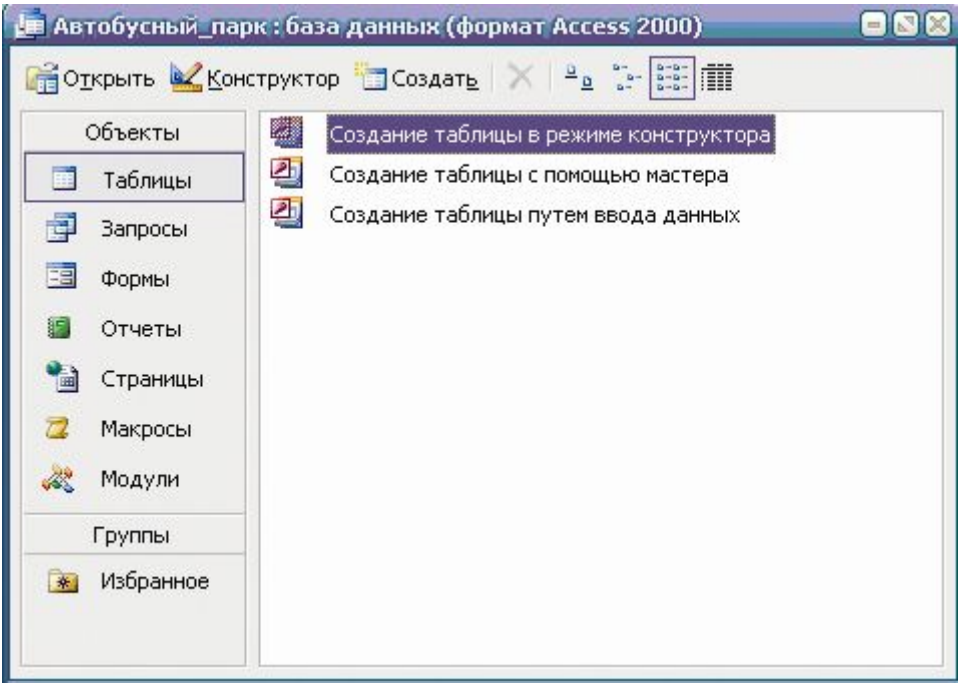

*Рис. 9–Окно для создания таблицы в новой базе данных*

В таблице *Автобусы* опишем следующие поля (рис.10 и табл. 13):

- Ном\_авт: номер автобуса;
- Марка: марка автобуса;
- ДатаВып: дата выпуска автобуса;
- ДатаКап: дата капитального ремонта автобуса.

Для описания каждого поля необходимо выбрать тип данных и описать свойства поля.

Тип данных – определяет тип данных, сохраняемых в поле таблицы. В каждом поле допускается ввод данных только одного типа. Различают следующие типы данных:

*текстовый* – одна строка текста(до 50 символов);

*поле Мемо* – текст, состоящий из нескольких строк (до 65 535 символов);

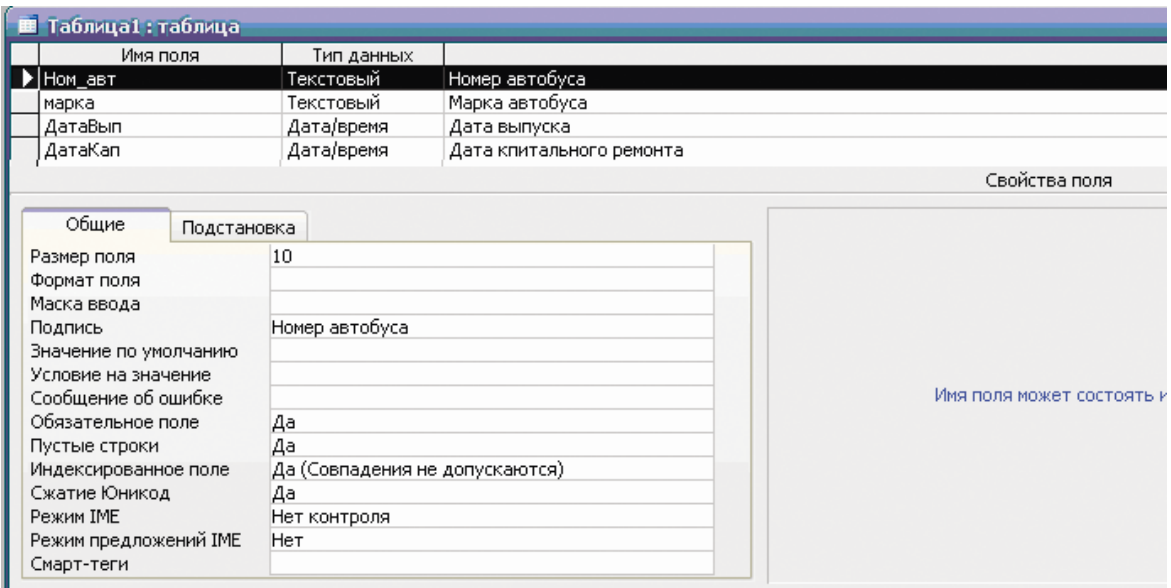

Рис.10- Внешний вид окна для описания полей

## Таблица 13

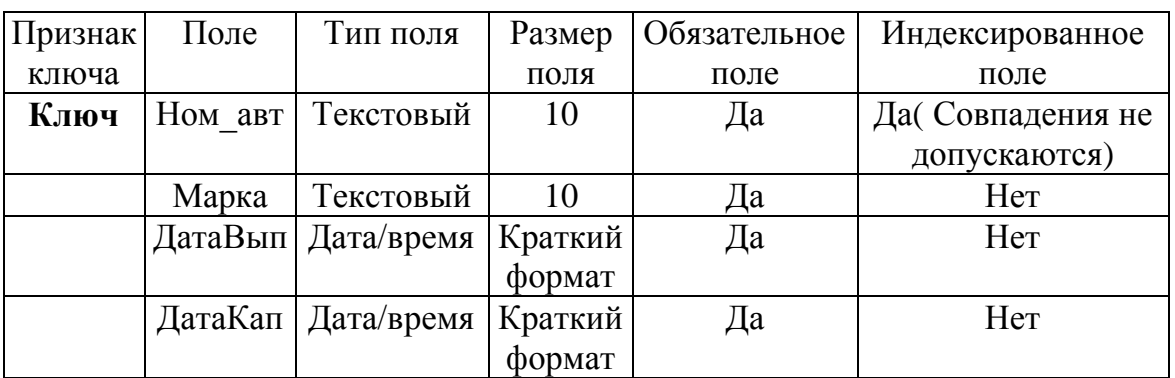

Описание полей в главной таблице

числовой - число любого типа (целое, вещественное и т.д.);

Дата/время - Даты и время, относящиеся к годам с 100 по 9999, включительно.

денежный - поле, выраженное в денежных единицах (рубли, доллары и т.д.);

счетчик - поле, числовое значение которого вводится автоматически - номер по порядку для каждой записи;

логический - содержит одно из логических значений TRUE (истина) или FALSE (ложь);

поле объекта OLE - содержит рисунки, таблицы, документы и другие объекты, создаваемые средствами различных приложений.

Гиперссылка - Строка, состоящая из букв и цифр, и представляющая адрес гиперссылки.

*Мастер подстановок* - Создает поле, в котором предлагается выбор значений из списка, или из поля со списком, содержащего набор постоянных значений или значений из другой таблицы. Выбор этого параметра в списке в ячейке запускает мастера подстановок, который определяет тип поля

*Описание*–содержит пояснительный текст, описывающий данный объект или отдельные поля таблицы.

Перед сохранением созданной таблицы в режиме конструктора необходимо установить ключевые поля, задающие их уникальность. Укажем, что поле Ном\_авт будет ключевым полем. Для этого наведем указатель мыши на соответствующее поле, выделив его. Затем щелкнем правой кнопкой мыши для появления контекстного меню. В появившимся контекстном меню выбрать *Ключевое поле* (рис.11).

|    | <b>В</b> Таблица1: таблица |            |                          |
|----|----------------------------|------------|--------------------------|
|    | Имя поля                   | Тип данных |                          |
|    | <u>Ном авт</u>             | Текстовый  | Номер автобуса           |
|    | Ключевое поле              | Текстовый  | Марка автобуса           |
|    |                            | Дата/время | Дата выпуска             |
| ð  | Вырезать                   | Дата/время | Дата кпитального ремонта |
| ł  | Копировать                 |            |                          |
|    | Вставить                   |            |                          |
| ŢΞ | Добавить строки            |            |                          |
|    | Удалить строки             |            |                          |
| ░  | Построить                  |            |                          |
|    |                            |            |                          |
|    | Свойства                   |            |                          |

*Рис.11 – Диалоговое окно для задания ключевых полей*

После сохранения таблицы в диалоговом окне Автобусный\_парк: база данных появится значок созданной таблицы. Двойной щелчок левой клавиши мыши по этому значку откроет созданную таблицу для заполнения её исходными данными.

В таблице *Поездки* опишем следующие поля (рис.12 и табл. 14):

- Дата: дата поездки
- Ном авт: номер автобуса;
- Фио\_вод: фамилия водителя;
- Ном марш: номер маршрута;
- Кол\_поезд: количество поездок;
- Выручка: дневная выручка;
- Пробег: дневной пробег автобуса.

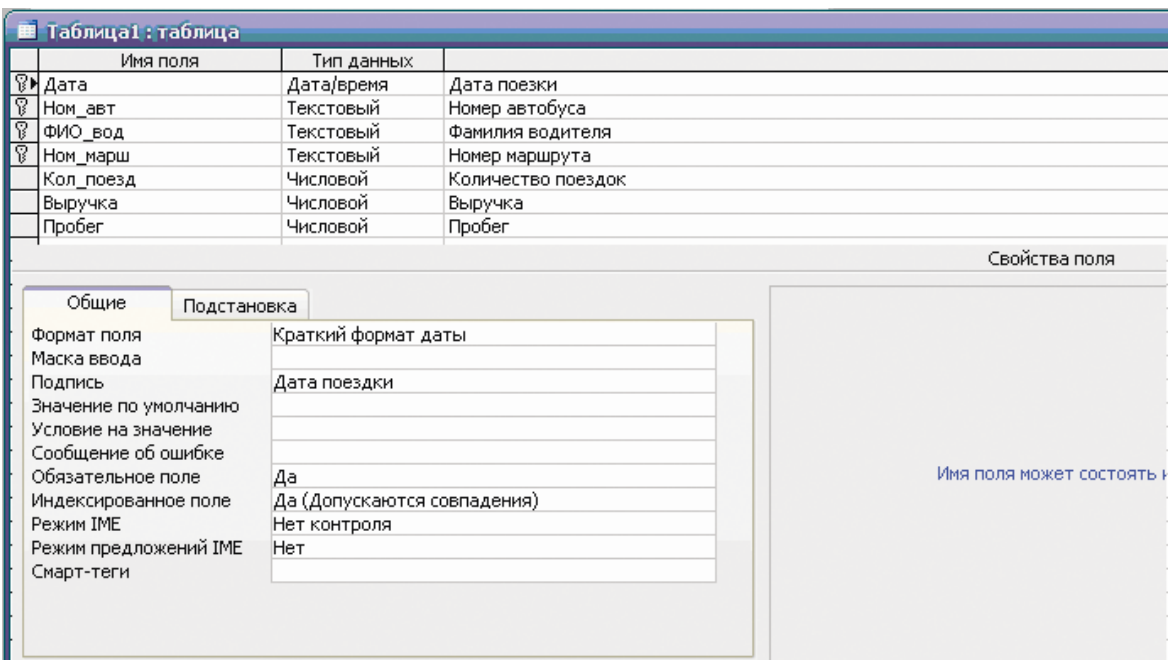

*Рис.12- Внешний вид окна таблицы Поездки для описания полей*

| Таблица 14 |  |
|------------|--|
|------------|--|

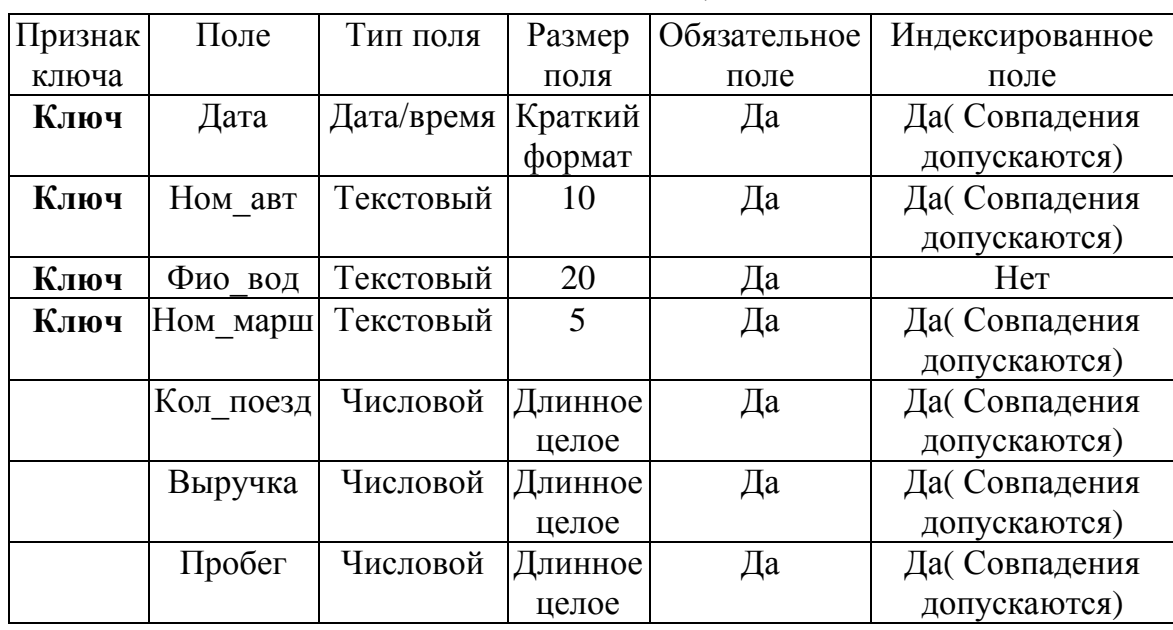

*Описание полей в таблице Поездки*

Двойной щелчок левой клавиши мыши по значку соответствующей таблицы откроет её для заполнения исходными данными. После заполнения таблицы Автобусы и Поездки будут иметь вид представленный на рис. 13-14.

| <b>• Автобусы: таблица</b> |                 |              |                 |
|----------------------------|-----------------|--------------|-----------------|
| Номер автобуса             | Марка автобуса  | Дата выпуска | Дата капремонта |
| H 125 MC                   | ЛИАЗ            | 12.02.1991   | 30.09.2007      |
| K326 CC                    | ПA <sub>3</sub> | 15.03.1992   | 18.08.2002      |
| <b>Y 120 AC</b>            | ЛИАЗ            | 23.02.2000   | 01.05.2008      |
| E 321 YX                   | $\Box$ A3       | 31.12.1999   | 01.01.2010      |
| M 444 MY                   | ПA <sub>3</sub> | 03.03.1999   | 12.12.2007      |
| K 987 NC                   | ЛИАЗ            | 02.10.1994   | 28.02.2006      |
|                            |                 |              |                 |

*Рис. 13 – Внешний вид заполненной таблицы Автобусы*

| ■ Поездки: таблица   |                |                  |                |                    |         |        |
|----------------------|----------------|------------------|----------------|--------------------|---------|--------|
| Дата поездки         | Номер автобуса | Фамилия водителя | Номер маршрута | Количество поездок | Выручка | Пробег |
| 15.03.2010 K 326 CC  |                | Павлов С.М.      | 14             | 12                 | 25000   | 273    |
| 15.03.2010 K 937 VIC |                | Силаев М.М.      | 35A            | 13                 | 24560   | 280    |
| 15.03.2010 H 125 MC  |                | Иванов И.С.      | 35             | 12                 | 27500   | 225    |
| 16.03.2010 E 321 VX  |                | Дымов К.П.       | 47             | 12                 | 29000   | 245    |
| 16.03.2010 E 321 VX  |                | Леонов Т.И.      | 47             | 13                 | 30100   | 260    |
| 16.03.2010 M 444 MY  |                | Климов В.Я.      | 27             | 14                 | 30550   | 265    |
| 16.03.2010 H 125 MC  |                | Сидоров П.П.     | 35             | 14                 | 32200   | 250    |
| 17.03.2010 Y 120 AC  |                | Павлов С.М.      | 70             | 14                 | 29300   | 295    |
| 18.03.2010 K 326 CC  |                | Силаев М.М.      | 14             | 11                 | 21500   | 200    |
| 20.03.2010 M 444 MY  |                | Сидоров П.П.     | 27             | 15                 | 25550   | 235    |
| 21.03.2010 H 125 MC  |                | Иванов И.С.      | 35             | 13                 | 26300   | 300    |
| 22.03.2010 V 120 AC  |                | Дымов К.П.       | 70             | 13                 | 23750   | 280    |
| 25.03.2010 K 937 VC  |                | Иванов И.С.      | 35A            | 14                 | 28450   | 295    |

*Рис. 14 – Внешний вид заполненной таблицы Поездки*

Между таблицами нужно установить следующие типы связей (рис. 15.). Для этого необходимо:

- открыть в меню *Сервис* (*Сервис/Схема данных*);
- добавить созданные таблицы: **Автобусы, Поездки**;
- установить связи между таблицами (рис. 15).

Существуют следующие типы информационных связей:

- один-к-одному;
- один-ко-многим;
- многие-ко-многим.

Связь один-к-одному предполагает, что одному атрибуту первой таблицы соответствует только один атрибут второй таблицы и наоборот.

Связь один-ко-многим предполагает, что одному атрибуту первой таблицы соответствует несколько атрибутов второй таблицы.

Связь многие-ко-многим предполагает, что одному атрибуту первой таблицы соответствует несколько атрибутов второй таблицы и наоборот.

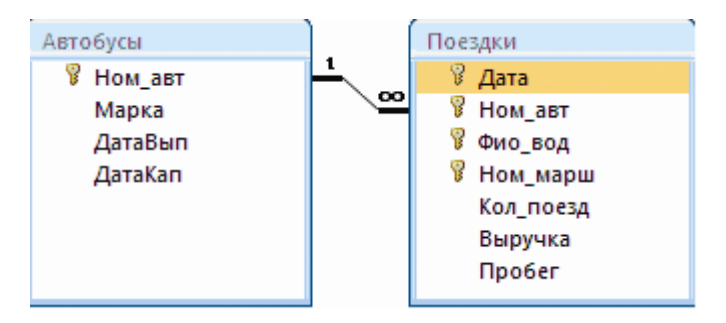

*Рис. 15 – Схема данных*

Между таблицами **Автобусы** и **Поездки** создана связь: один-комногим. При этом таблица **Автобусы** будет иметь следующий вид (рис. 16).

|     | <b>В Автобусы: таблица</b> |                 |              |                 |
|-----|----------------------------|-----------------|--------------|-----------------|
|     | Номер автобуса             | Марка автобуса  | Дата выпуска | Дата капремонта |
|     | $\equiv$ E 321 YX          | ПA <sub>3</sub> | 31.12.1999   | 01.01.2010      |
|     | 페K 326 CC.                 | $\Box A3$       | 15.03.1992   | 18.08.2002      |
|     | ⊡ К 987 ИС                 | ЛИАЗ            | 02.10.1994   | 28.02.2006      |
| $+$ | M 444 MY                   | $\Box A3$       | 03.03.1999   | 12.12.2007      |
|     | 国H 125 MC                  | ЛИАЗ            | 12.02.1991   | 30.09.2007      |
|     | 国 Y 120 AC                 | ЛИАЗ            | 23.02.2000   | 01.05.2008      |
|     |                            |                 |              |                 |

*Рис. 16 – Итоговый вид таблицы Автобусы*

При нажатие в таблице Автобусы на значок **+** в этой строке откроется окно следующей таблицы **Успеваемость** (рис. 17).

|     |   | ■ Автобусы: таблица |                        |                           |  |                    |                 |         |                 |
|-----|---|---------------------|------------------------|---------------------------|--|--------------------|-----------------|---------|-----------------|
|     |   | Номер автобуса      | Марка автобуса.        | Дата выпуска              |  | Дата капремонта    |                 |         |                 |
|     |   | E 321 YX            | ПA <sub>3</sub>        | 31.12.1999<br>01.01.2010, |  |                    |                 |         |                 |
|     |   | Дата поездки        | Фамилия водителя       | Номер маршрута            |  | Количество поездок |                 | Выручка | Пробег          |
|     |   |                     | 16.03.2010 Дымов К.П.  | 47                        |  |                    | 12              | 29000   | 245             |
|     |   |                     | 16.03.2010 Леонов Т.И. | 47                        |  |                    | 13 <sub>1</sub> | 30100   | 260             |
|     | ⋇ |                     |                        |                           |  |                    | 0               | 0       | $\vert 0 \vert$ |
|     |   | K 326 CC            | ПA <sub>3</sub>        | 15.03.1992                |  | 18.08.2002         |                 |         |                 |
|     |   | K 987 NC            | ЛИАЗ                   | 02.10.1994                |  | 28.02.2006         |                 |         |                 |
|     |   | M 444 MY            | ПA <sub>3</sub>        | 03.03.1999                |  | 12.12.2007         |                 |         |                 |
|     |   | H 125 MC            | ЛИАЗ                   | 12.02.1991                |  | 30.09.2007         |                 |         |                 |
| $+$ |   | Y 120 AC            | ЛИАЗ.                  | 23.02.2000                |  | 01.05.2008         |                 |         |                 |
|     |   |                     |                        |                           |  |                    |                 |         |                 |

*Рис. 17 –Внешний вид таблицы Автобусы с таблицей Поездки*

## **Создание формы**

Форму можно создавать в режиме конструктора или с помощью мастера.

В режиме конструктора форма полностью задается пользователем при помощи дополнительной панели, которая появляется на экране после выбора режима *Создание формы в режиме конструктора*.

Использование мастера позволяет автоматизировать процесс создания формы. Пользователю в режиме диалога достаточно выполнить следующую последовательность действий:

- выбрать поля, которые необходимо включить в форму;

- выбрать внешний вид формы;

- выбрать требуемый стиль формы;

- задать имя формы.

*Для создания формы с помощью мастера необходимо:*

1. Выделить объект **...** Формы

2. Выбрать режим создания формы, дважды щелкнув левой клавишей мыши по значку **. Создание формы с помощью мастера**. На экране появится диалоговое окно для выбора полей в форму.

3. Выбрать все поля таблицы Автобусы, щелкнув левой клавишей мыши по значку  $\ge$ .

4. Выполнить щелчок левой клавишей мыши по кнопке . На экране появится диалоговое окно для выбора внешнего вида формы.

5. Выбрать внешний вид формы *в один столбец*.

6. Выполнить щелчок левой клавишей мыши по кнопке Далее > . На экране появится диалоговое окно для выбора стиля формы.

7. Выбрать стиль формы, например, *Международный*.

8. Выполнить щелчок левой клавишей мыши по кнопке Далее > . На экране появится диалоговое окно для задания имени формы (рис.18).

9. Задать имя формы Автобусы.

10. Выполнить щелчок левой клавишей мыши по кнопке Готово .

На экране появится диалоговое окно созданной формы **Автобусы** (рис. 19).

В полученной форме можно осуществлять просмотр и корректировку записей исходной таблицы данных, а также выполнять при необходимости добавление новых записей в таблицу.

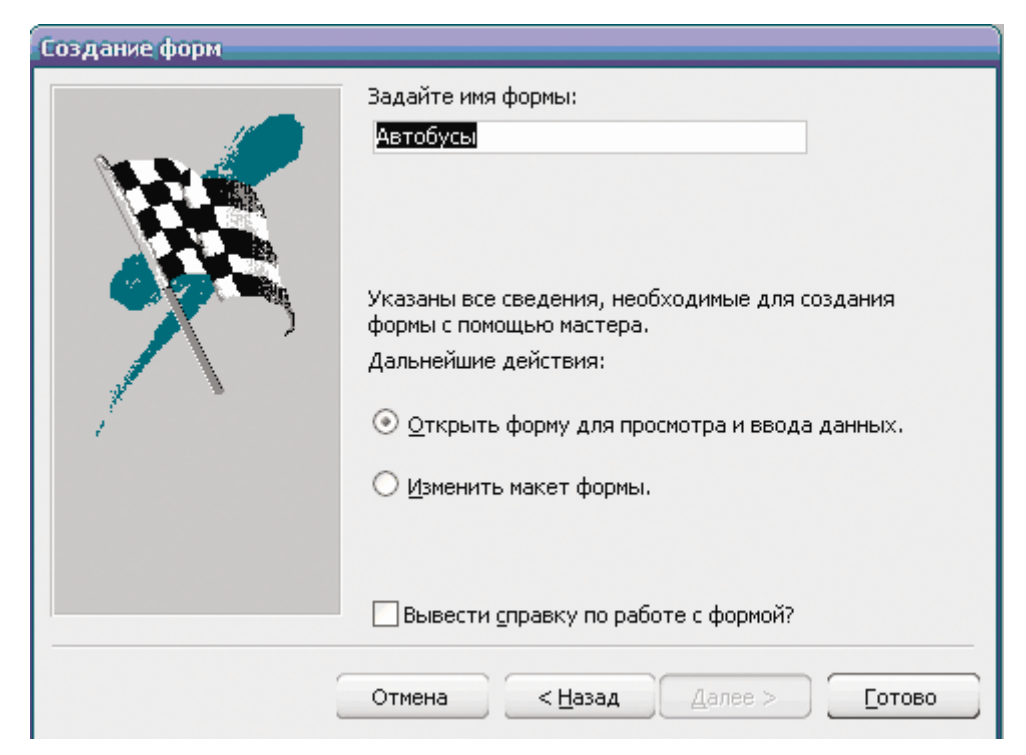

*Рис.18– Диалоговое окно Создание форм задания имени формы*

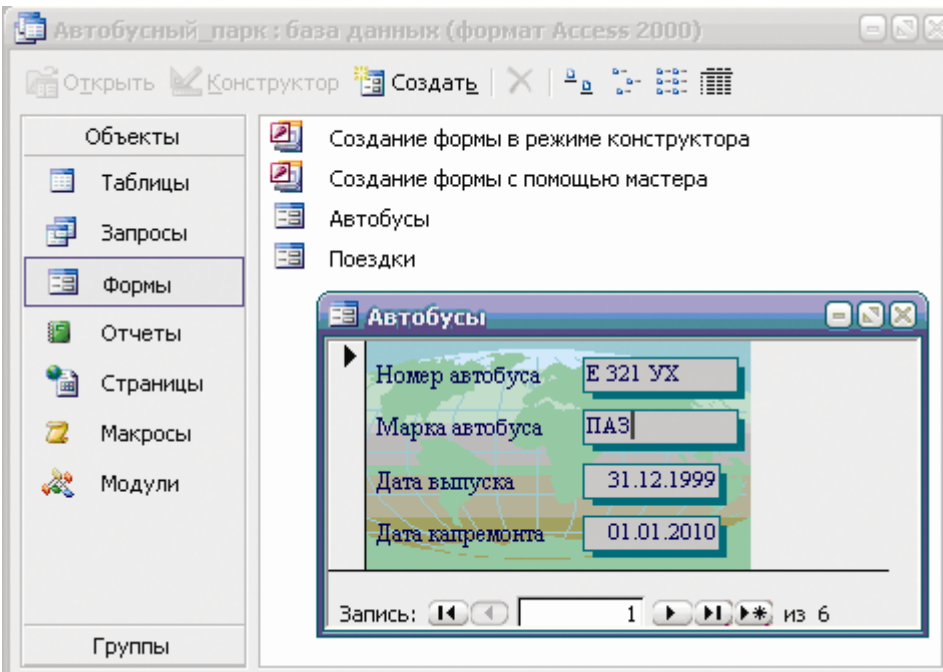

*Рис.19 – Диалоговое окно формы Автобусы*

## **Создание запросов**

Сведения, находящиеся в базе данных можно выбирать по различным условиям с помощью специальных проектов – запросов.

На основе одной и той же таблицы можно создать несколько запросов, каждый из которых извлекает из таблицы лишь некоторую часть необходимой в данный момент информации.

В результате работы запроса из исходной базы данных формируется результирующая таблица, содержащая только те данные, которые соответствуют данному запросу.

Запрос можно создавать в режиме конструктора или с помощью мастера. Создание запроса с помощью мастера аналогично созданию формы.

В режиме конструктора запрос полностью создается пользователем. Для создания запроса пользователю необходимо заполнить бланк запроса, который состоит из двух частей:

- в верхней части расположены списки полей тех таблиц, из которых будут выбираться данные по запросу;

в нижней части расположен бланк запроса по образцу, который необходимо заполнить пользователю.

**Поле**–заполняется перетаскиванием тех имен полей из таблиц в верхней части бланка, из которых будут выбираться данные. Каждому полю будущей результирующей таблицы соответствует один столбец бланка запроса по образцу.

**Имя таблицы**–заполняется автоматически при перетаскивании полей.

**Сортировка**–заполняется в том случае, когда данные в результирующей таблице необходимо отсортировать. Если щелкнуть левой клавишей мыши в строке Сортировка, то появится кнопка раскрывающегося списка, содержащего виды сортировки: по возрастанию или по убыванию. Для тех полей, по которым необходимо выполнить сортировку, необходимо выбрать вид сортировки, а для остальных эта строка бланка не заполняется.

**Вывод на экран**–заполняется для тех полей, которые должны быть выведены на экран в результирующей таблице.

**Условие отбора**–записывается критерий, по которому выбираются записи в результирующую таблицу. Условие отбора является логическим выражением в виде комбинации операторов и значений, обеспечивающей получение необходимого результата.

Операторами являются символы, задающие тип вычисления:  $\langle \Rightarrow; \Rightarrow; \Leftarrow; \Rightarrow \Rightarrow; \Rightarrow \Rightarrow; \Leftarrow; \Leftarrow$ 

Значения могут быть записаны в числовом формате (1200; -100; 45,12), формате дата/время (31.12.2009; 10:06), символьном (A,B,CЮ р), текстовом (Иванов) или логическом (Да; Нет).

Пример записи условий отбора: <150; >= 6; <1200; Like"Иванов"; >И; <>С; #01.02.2002#; =Да; <>Нет.

*Для создания запроса в режиме конструктора необходимо*:

1. Перейти в диалоговое окно Автобусный парк: база данных (рисунок 8).

2. Вылелить объект Вапросы

3. Выбрать режим создания запросов, дважды щелкнув левой клавишей мыши по значку  $\Box$  Создание запроса в режиме конструктора

На экране появятся два диалоговых окна: **Добавление таблицы** и **Запрос1: запрос на выборку** (рис. 20).

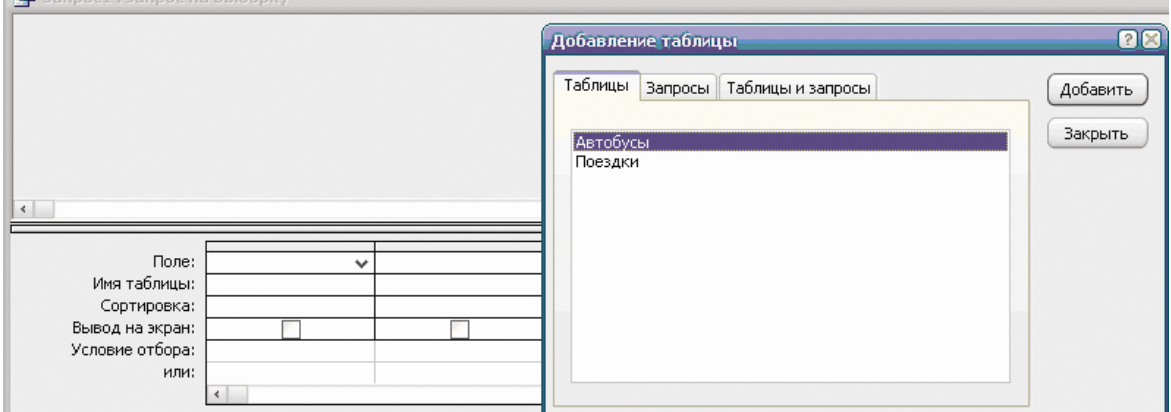

*Рис.20- Диалоговое окно Запрос1: запрос на выборку и Добавление таблицы*

4. В диалоговом окне **Добавление таблицы** выбрать вкладку Таблицы и имя таблицы, из которой будут выбираться данные по запросу.

5. Выполнить щелчок левой клавишей мыши по кнопке добавить При этом в верхнюю часть бланка запроса на выборку автоматически заносятся поля выбранных таблиц.

6. Выполнить щелчок левой клавишей мыши по кнопке <sup>Закрыть</sup> При этом диалоговое окно **Добавление таблицы** закроется.

7. Заполнить в диалоговом окне **Запрос1: запрос на выборку** на выборку бланк запроса (рисунок 21), указав имена полей из которых необходимо выбирать данные, условие отбора и при необходимости вид сортировки.

8. В строке меню выбрать команду **Вид → Режим таблицы**.

9. На экране появится диалоговое окно результирующей таблицы.

С помощью конструктора запросов сформируем запрос на выборку (рис. 21), извлекающей из таблиц созданной базы данных фамилии водителей, совершавших поездки 15.03.2010 г. на маршруте

№ 35.(рис. 21). Для этого используем поля **ФИО\_вод, Ном\_авт, Ном\_марш** и **Дата** из таблицы **Поездки**, поле **марка** из таблицы **Автобусы** В строку «Условие отбора» поля **Ном\_марш** введем значение: Like"\*35\*". В строку «Условие отбора» поля **Дата** введем #15.03.2010#. В результате выполнения запроса получена результирующая таблица (рис. 22).

| $V^{\text{max}}$                                              |                                                        |                                       |          |           |              |
|---------------------------------------------------------------|--------------------------------------------------------|---------------------------------------|----------|-----------|--------------|
| <b>Р Дата_поездки: запрос на выборку</b>                      |                                                        |                                       |          |           |              |
|                                                               |                                                        |                                       |          |           |              |
| Автобусы<br>ิ่ิ∗<br>Hom_ast<br> марка<br> ДатаВып<br> ДатаКап | Поездки<br>*<br>Дата<br>Ном авт<br>ФИО_ВОД<br>Hom_mapw | ۸<br>$\equiv$<br>$\ddot{\phantom{0}}$ |          |           |              |
|                                                               |                                                        |                                       |          |           |              |
| Поле:                                                         | ФИО_вод                                                |                                       |          |           |              |
|                                                               |                                                        | Ном_авт                               | марка    | Ном_марш  | Дата         |
| Имя таблицы:                                                  | Поездки                                                | Поездки                               | Автобусы | Поездки   | Поездки      |
| Сортировка:                                                   |                                                        |                                       |          |           |              |
| Вывод на экран:                                               | Ψ                                                      | v                                     | Ψ        | V         | v            |
| Условие отбора:                                               |                                                        |                                       |          | Like "35" | #15.03.2010# |
| или:                                                          |                                                        |                                       |          |           |              |
|                                                               | $\prec$                                                |                                       |          |           |              |

*Рис.21 – Диалоговое окно Дата\_поездки: запрос на выборку*

|   | <b>Р. Дата_поездки: запрос на выборку</b> |                |                 |                               |            |  |  |  |  |  |  |
|---|-------------------------------------------|----------------|-----------------|-------------------------------|------------|--|--|--|--|--|--|
|   | Фамилия водителя                          | Номер автобуса | Марка автобуса. | Номер маршрута   Дата поездки |            |  |  |  |  |  |  |
|   | "Иванов И.С."                             | H 125 MC       | ЛИАЗ            | 35                            | 15.03.2010 |  |  |  |  |  |  |
| Þ |                                           |                |                 |                               |            |  |  |  |  |  |  |

*Рис.22 –Результирующая таблица запроса Дата\_поездки*

С помощью конструктора запросов сформируем запрос на выборку (рис. 23), извлекающей из таблиц созданной базы данных фамилии водителей, совершающих дневной пробег 270-300 км или имеющих дневную выручку более 30 000 рубл. В результате выполнения запроса получена результирующая таблица (рис. 24).

В MS Access вычисляемые поля могут быть созданы в запросе, форме или отчете. Вычисляемые поля используются для различных целей, в том числе и для проведения расчетов, Для выполнения подсчетов в вычисляемые поля объектов базы данных Access вводят Выражения. Выражения - это формулы аналогичные формулам Excel, но только вместо ссылок на ячейки в них используются имена полей. Ввод выражений возможен как вручную, так и с помощью Построителя выражений. Выражения могут содержать следующие элементы:

· идентификаторы (имя поля и элемента управления, которые заключаются в квадратные скобки);

- операторы (арифметические, логические, сравнения и другие операторы);
- функции (готовые формулы, которые состоят из имени и аргумента, помещенного в круглые скобки)
- константы (элементы, которые не изменяются в Выражении, например Null, Истина, Ложь);
- значения (например, значения даты и времени, численные положительные или отрицательные значения).

| Автобусы                                         |                | Поездки                                       |                                | Сохранение   |                |               | ೦ೱ           |
|--------------------------------------------------|----------------|-----------------------------------------------|--------------------------------|--------------|----------------|---------------|--------------|
| l∗k<br>Hom_ast<br> марка<br> ДатаВып<br> ДатаКап |                | l∗k<br>Дата<br>Hom_abt<br>ФИО ВОД<br>Hom_mapw | $\frac{1}{2}$<br>$^\mathrm{v}$ | Имя запроса: | Пробег_выручка |               | ОК<br>Отмена |
|                                                  |                |                                               |                                |              |                |               |              |
|                                                  |                |                                               |                                |              |                |               |              |
|                                                  | Поле:  Ном_авт |                                               | марка                          |              | ФИО_вод        | Пробег        | Выручка      |
| Имя таблицы:                                     | Автобусы       |                                               | Автобусы                       |              | Поездки        | Поездки       | Поездки      |
| Сортировка:<br>Вывод на экран:                   |                | v                                             |                                | ∣√           | v              | v             | ∀            |
| Условие отбора:                                  |                |                                               |                                |              |                | >270 And <300 |              |

Рис.23 – Диалоговое окно Пробег выручка: запрос на выборку

|                 | Пробег_выручка: запрос на выборку |                  |        |         |
|-----------------|-----------------------------------|------------------|--------|---------|
| Номер автобуса  | Марка автобуса                    | Фамилия водителя | Пробег | Выручка |
| E 321 YX        | ПАЗ                               | Леонов Т.И.      | 260    | 30100   |
| K326 CC         | ПA <sub>3</sub>                   | Павлов С.М.      | 273    | 25000   |
| M 444 MY        | ПАЗ                               | Климов В.Я.      | 265    | 30550   |
| H 125 MC        | ЛИАЗ                              | Сидоров П.П.     | 250    | 32200   |
| <b>Y 120 AC</b> | ЛИАЗ                              | Фролов С.Е.      | 295    | 29300   |
| <b>Y 120 AC</b> | ЛИАЗ                              | Филиппов А.А.    | 280    | 23750   |
|                 |                                   |                  |        |         |

Рис.24 - Результирующая таблица запроса Пробег выручка

Рассмотрим создание вычисляемых полей в бланке запроса базы данных в MS Access. Для ввода Выражения в запрос его необходимо открыть в режиме Конструктора. Чтобы создать вычисляемое поле в запросе (в существующем или вновь создаваемом запросе) открытого в режиме конструктора, необходимо ввести Выражение в строку Поле свободного столбца бланка запроса. Выражение может выполнять вычисления, обрабатывать текст, указывать время и дату, проверять данные и т.д. Необходимо отметить, что каждая формула вычисляется только для отдельной строки таблицы бланка запроса.

Рассмотрим создание вычисляемого поля в бланке запроса на нашем примере. Постановка задачи: в запросе на выборку (Запрос 3) создать поле, в котором должны отображаться суммарный пробег и суммарная выручка водителей. Для решения этой задачи откроем бланк "Запроса 3" в режиме конструктора (Рис. 25).

| Вапрос_суммарные_пробег_выручка : запрос на выборку<br>Поездки<br>$\ast$<br>Дата<br>Ном авт<br>ФИО_ВОД<br>Hom_mapw<br>Кол_поезд<br>Выручка<br>Пробег |              |                  |                  |
|----------------------------------------------------------------------------------------------------|--------------|------------------|------------------|
|                                                                                                    |              |                  |                  |
| Поле:                                                                                                    | ФИО_вод<br>v | Суммарный пробег | Сумарная выручка |
| Имя таблицы:                                                                                                    | Поездки      |                  |                  |
| Сортировка:                                                                                                    |              |                  |                  |
| Вывод на экран:                                                                                                    | Ψ            | v.               | v                |
| Условие отбора:                                                                                                    |              |                  |                  |
| или:                                                                                                    |              |                  |                  |
|                                                                                                    |              |                  |                  |

*Рис.25 – Диалоговое окно Пробег\_выручка: запрос на выборку*

Для создания вычисляемого поля можно применить "Построитель выражений". Для этого надо установить курсор в свободное поле и выбрать на панели инструментов команду Построить (можно также воспользоваться контекстным меню: рис. 26), откроется окно Построитель выражений, в который необходимо ввести Выражение.

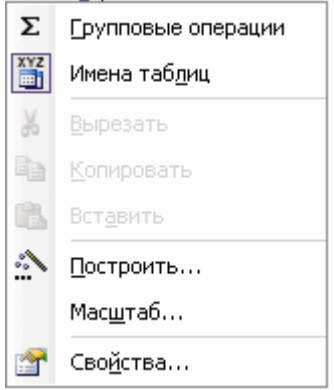

*Рис. 26- Внешний вид контекстного меню Построителя выражений*

В верхней области построителя расположено текстовое поле выражения, предназначенное для записи выражения. Ниже поля выражения размещается строка с операторами. Три текстовых поля в нижней области используются для выбора элементов, которые могут быть вставлены в текстовое поле выражения. Выражение можно записать с клавиатуры или сформировать из готовых функций, операторов и других элементов.

Для определения суммарного пробега в Построитель можно ввести выражение **=Sum([Поездки]![Пробег])** с клавиатуры (рис.27) и щелкнуть на кнопке ОК. Для определения суммарной выручки в Построитель можно ввести выражение **=Sum([Поездки]![Выручка])** с клавиатуры (рис.28) и щелкнуть на кнопке ОК.

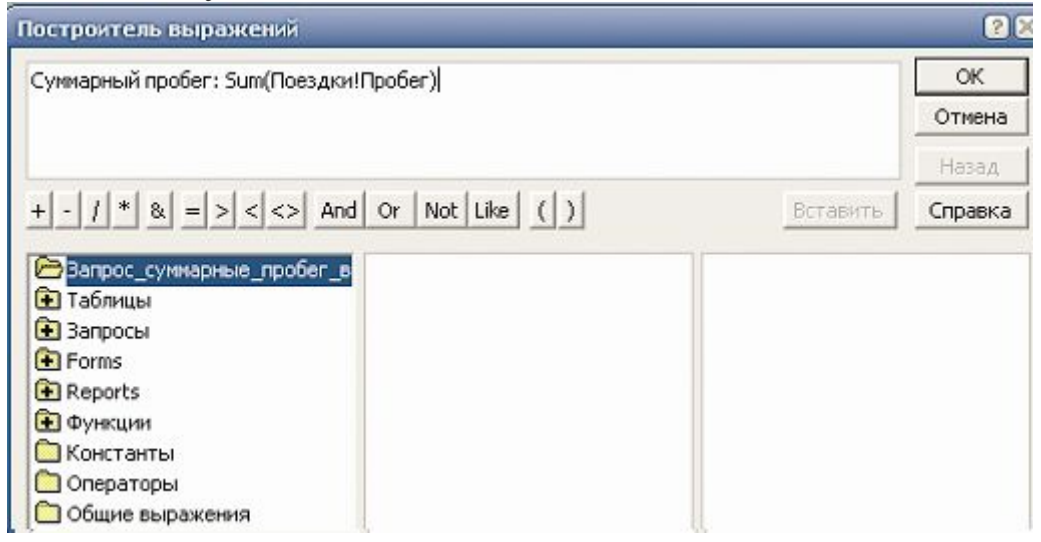

*Рис. 27- Построитель Выражения для определения суммарного пробега*

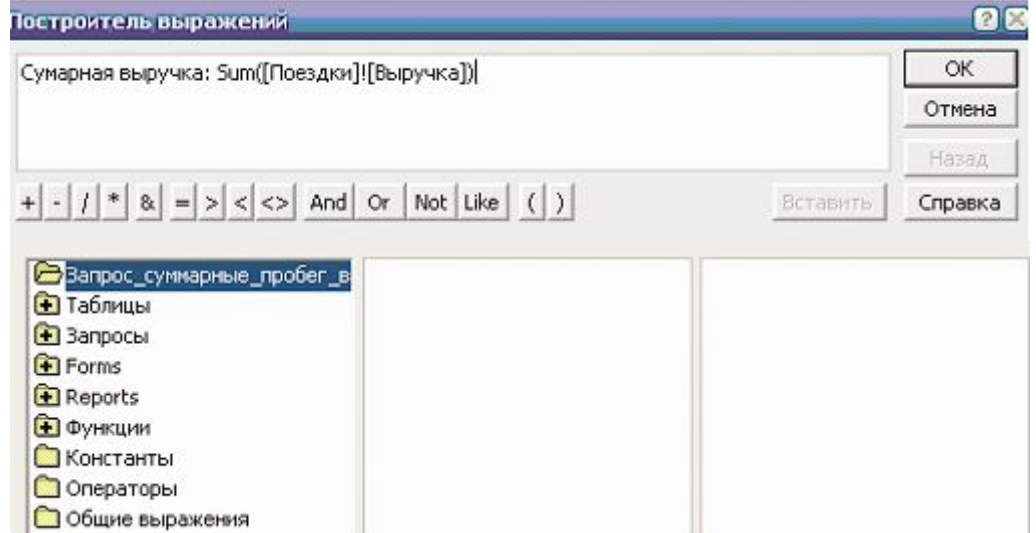

*Рис. 28- Построитель Выражения для определения суммарной выручки*

Для выполнения задания вызовем дополнительную строку **групповые операции** через контекстное меню на области условий (рис.29). Далее надо закрыть бланк запроса в режиме конструктора и открыть его в режиме таблицы.

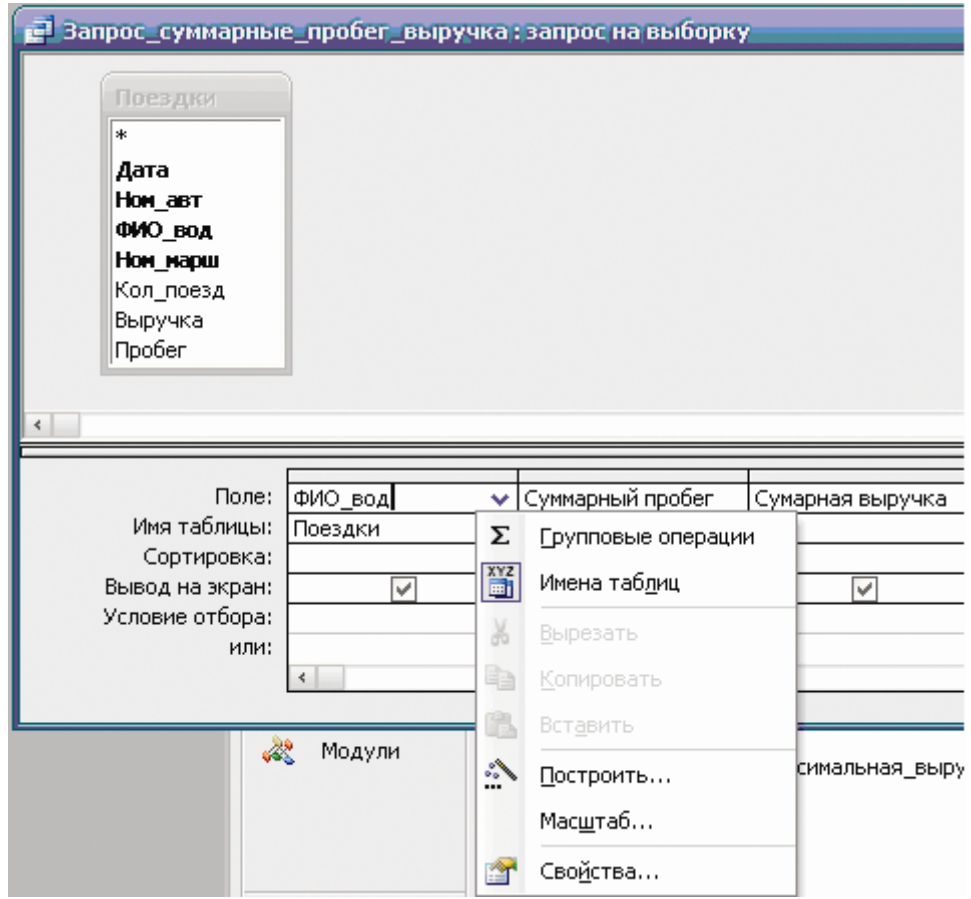

*Рис. 29- Внешний вид Запроса суммарные\_пробег\_выручка с группировкой значений*

В результате выполнения созданного запроса появится результирующая таблица (рис. 30)

| Вапрос_суммарные_пробег_выручка : запрос на выборку |                  |                  |                  |  |  |  |  |
|-----------------------------------------------------|------------------|------------------|------------------|--|--|--|--|
|                                                     | Фамилия водителя | Суммарный пробег | Сумарная выручка |  |  |  |  |
|                                                     | Дымов К.П.       | 525              | 52 750,00        |  |  |  |  |
|                                                     | Иванов И.С.      | 820              | 82 250,00        |  |  |  |  |
|                                                     | Климов В.Я.      | 265              | 30 550,00        |  |  |  |  |
|                                                     | Леонов Т.И.      | 260              | 30 100,00        |  |  |  |  |
|                                                     | Павлов С.М.      | 568              | 54 300,00        |  |  |  |  |
|                                                     | Сидоров П.П.     | 485              | 57 750,00        |  |  |  |  |
|                                                     | Силаев М.М.      | 480              | 46 060 00        |  |  |  |  |

*Рис.30 –Результирующая таблица запроса суммарные\_пробег\_выручка*

Для определения средних значений дневного пробега и выручки каждого из водителей Автопарка создадим в режиме конструктора запрос (рис. 31).

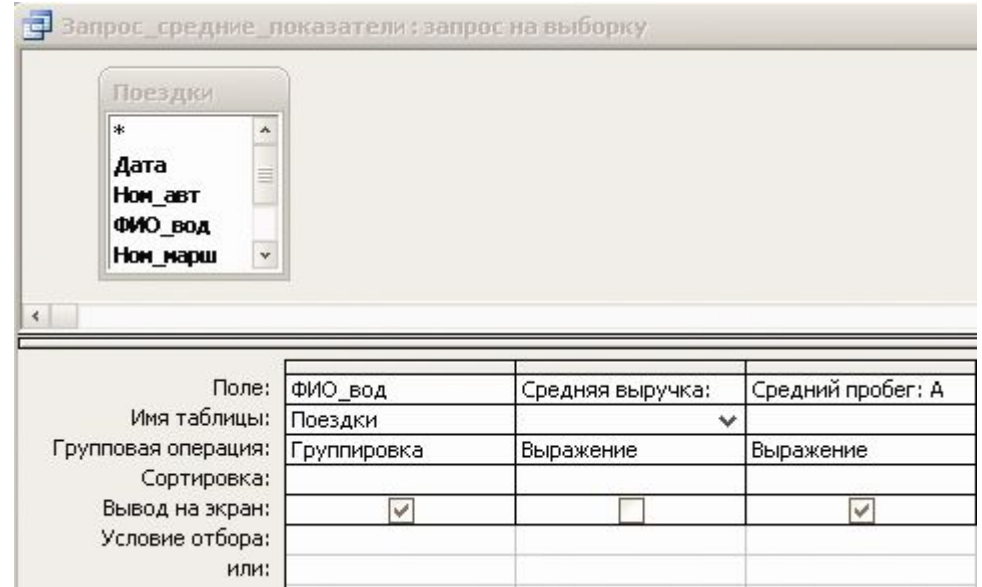

*Рис.31 – Диалоговое окно Запроса средние\_показатели: запрос на выборку*

С помощью *Построителя выражений* получим выражение для вычисления средней дневной выручки (рис.32).

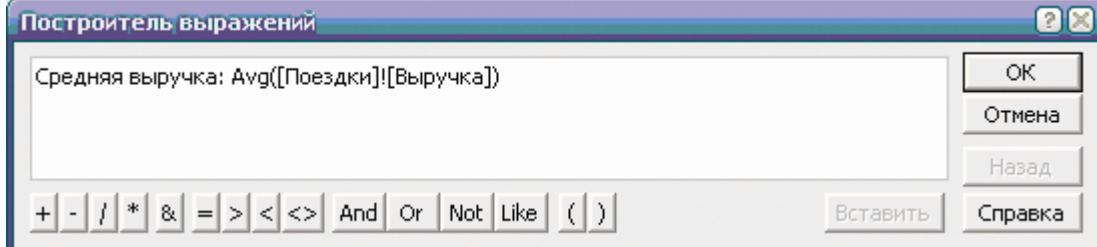

*Рис. 32- Построитель Выражения для определения средней выручки*

Аналогичным образом создадим выражение для определения среднего пробега автобуса: с помощью *Построителя выражений* **=Avg([Поездки]![Пробег]).** С помощью *Построителя выражений* получим выражение для вычисления среднего пробега (рис.33).

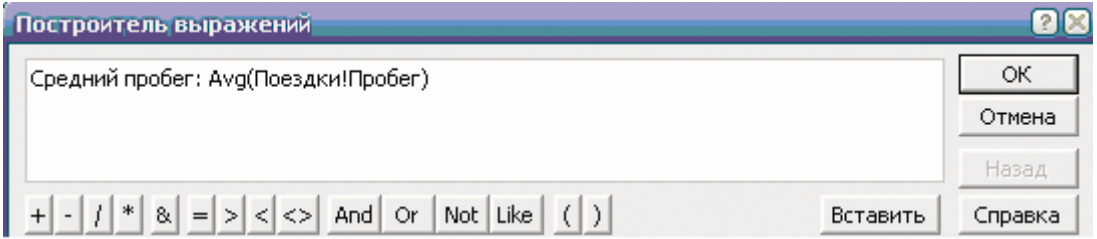

*Рис. 33- Построитель Выражения для определения среднего пробега*

Далее надо отформатировать вычисляемые поля **Средняя выручка** и **Средний пробег**. Для этого необходимо щелкнуть правой кнопкой мыши на вычисляемое поле и в контекстном меню выбрать команду Свойства, откроется диалоговое окно Свойства поля (рис. 34). В окне Свойства поля установить формат, например Фиксированный и закрыть это окно. Затем закрыть запрос в режиме конструктора и открыть его в режиме таблицы. В результате на экране будет отображен запрос с отформатированным вычисляемым полем. Необходимо отметить, что значения вычисляемого поля не хранятся в базе данных, а являются результатом вычислений при формировании запроса.

закрыть бланк запроса в режиме конструктора и открыть его в режиме таблицы. В результате выполнения созданного запроса появится результирующая таблица (рис. 35).

| Общие | Подстановка |                                   |           |                     |
|-------|-------------|-----------------------------------|-----------|---------------------|
|       | Формат поля | Фиксированный                     |           | ×                   |
|       |             | Краткий формат времени            | 17:34     | $\hat{\phantom{a}}$ |
|       |             | <b>Основной</b>                   | 3456,789  |                     |
|       | CMapT-TerM  | Денежный                          | 3456,79p. |                     |
|       |             | Espo                              | 3456,79€  |                     |
|       |             | Фиксированный                     | 3456,79   |                     |
|       |             | С разделителями разрядов 3 456,79 |           |                     |
|       |             | Процентный                        | 123,00%   |                     |
|       |             | Экспоненциальный                  | 3,46E+03  | v                   |

*Рис. 34- Внешний вид диалогового окна Свойства полей*

| Вапрос_средние_показатеи: запрос на выборку |                 |                |  |  |  |  |  |  |
|---------------------------------------------|-----------------|----------------|--|--|--|--|--|--|
| Фамилия водителя                            | Средняя выручка | Средний пробег |  |  |  |  |  |  |
| Дымов К.П                                   | 26 375,00       | 262,50         |  |  |  |  |  |  |
| Иванов И.С.                                 | 27 416,67       | 273,33         |  |  |  |  |  |  |
| Климов В.Я.                                 | 30 550,00       | 265,00         |  |  |  |  |  |  |
| Леонов Т.И.                                 | 30 100,00       | 260,00         |  |  |  |  |  |  |
| Павлов С.М.                                 | 27 150,00       | 284,00         |  |  |  |  |  |  |
| Сидоров П.П.                                | 28 875,00       | 242,50         |  |  |  |  |  |  |
| Силаев М.М.                                 | 23 030,00       | 240,00         |  |  |  |  |  |  |

*Рис.35 –Результирующая таблица Запроса средние\_показатели*

#### **Создание отчетов**

Отчеты во многом похожи на формы. Они позволяют представлять созданную базу данных и результаты работы запросов в наглядном виде не только на экране монитора, но и в виде распечатки на принтере. Таким образом, созданный отчет может иметь бумажную копию.

Отчет можно создавать в режиме конструктора или с помощью мастера.

Использование мастера позволяет автоматизировать процесс создания отчета. Пользователю в режиме диалога достаточно выполнить следующую последовательность действий:

- выбрать поля, которые необходимо включить в отчет;

- при необходимости добавить уровни группировки;

- задать требуемый порядок сортировки и вычисления для записей;

- выбрать вид макета для отчета;

- выбрать требуемый стиль отчета;

задать имя отчета.

На основе указанных пользователем сведений мастер автоматически создаст отчет, который можно будет открыть для просмотра и редактирования.

*Для создания отчета необходимо*:

1. Перейти в диалоговое окно Автобусный парк: база данных (рис. 8).

2. Выделить объект В отчеты

3. Выбрать режим создания отчета, дважды щелкнув левой клавишей мыши по значку . Создание отчета с помощью мастера

На экране появится диалоговое окно для выбора полей в отчет (рис. 36). Выберем таблицу **Автобусы** и добавим из неё все поля.

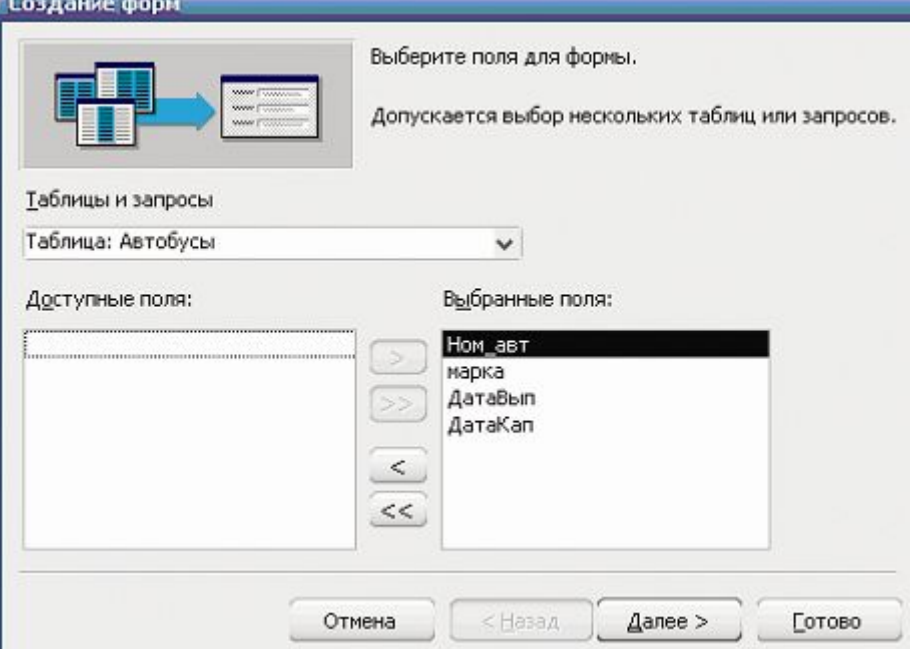

*Рис. 36 – Диалоговое окно Создание отчетов – выбор полей для отчета*

4. В отчет добавим поля из таблицы **Поездки.**

5. Выполнить шелчок левой клавишей по кнопке **.** Далее > . На экране появится диалоговое окно для добавления уровней группировки.

6. Добавить уровни группировки, если это необходимо, исполь- $>$ зуя кнопки

7. Выполнить щелчок левой клавишей по кнопке **4 4 4 4 H**<sub>a</sub> экране появится диалоговое окно для выбора порядка сортировки (рис. 37).

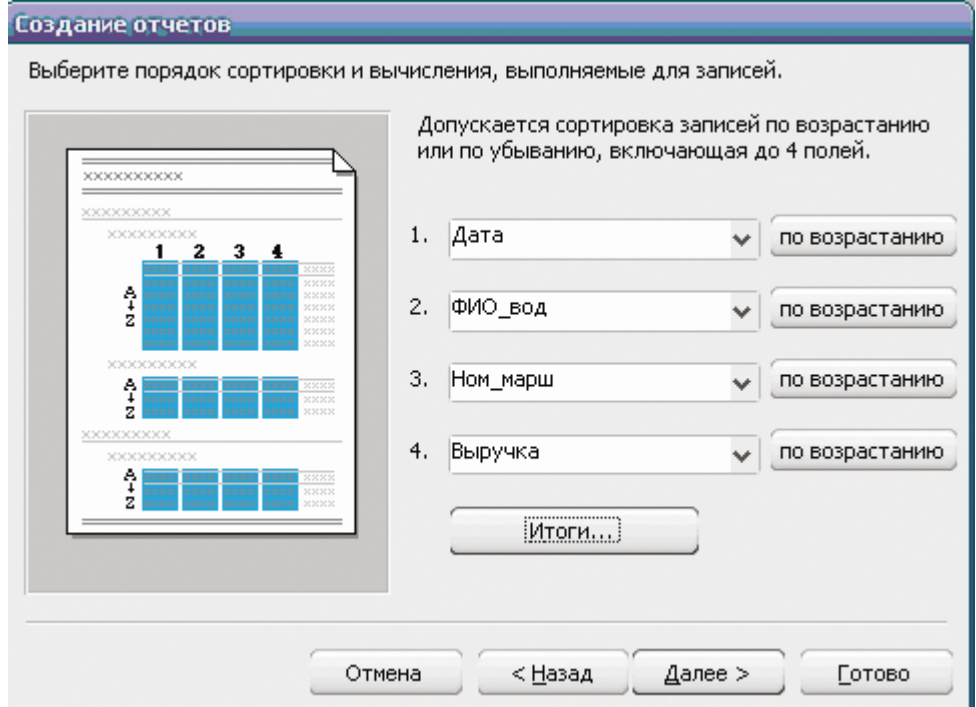

*Рис. 37 – Диалоговое окно Создание отчетов –задание требуемого порядка сортировки*

8. Выбрать поле и требуемый порядок сортировки.

9. Выполнить щелчок левой клавишей мышки по кнопке итоги. На экране появится диалоговое окно Итоги (рис.38).

10. Выполнить щелчок левой клавишей по кнопке **4** далее > . На экране появится диалоговое окно выбора макета для отчета (рис. 39).

11. Выбрать вид макета и ориентацию.

12. Выполнить щелчок левой клавишей по кнопке  $\frac{2a}{a}$ экране появится диалоговое окно выбора требуемого стиля отчета (рис. 40).

13. Выбрать требуемый стиль.

14. Выполнить щелчок левой клавишей по кнопке **4** далее > . На экране появится диалоговое окно задания имени отчета (рис. 41).

- 15. Задать имя отчета **Автобусы\_Поездки**.
- 16. Выбрать дальнейшее действие для просмотра отчета.

17. Выполнить щелчок левой клавишей по кнопке . Сотово . На экране появится созданный отчет **Автобусы\_Поездки** (рис. 42).

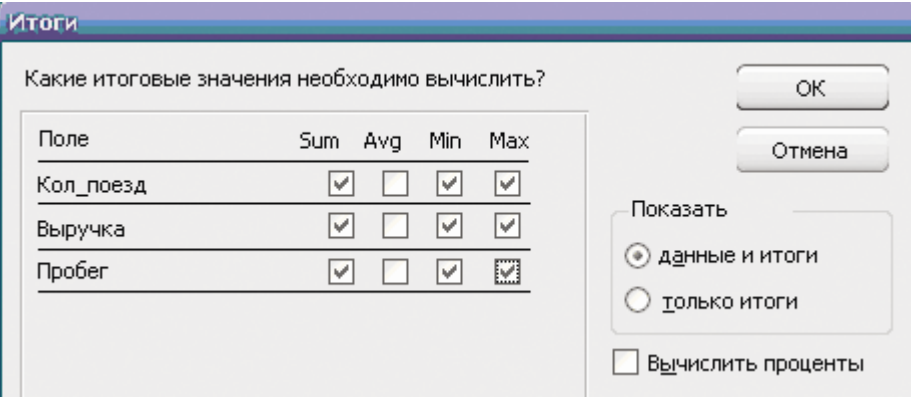

*Рис.38– Диалоговое окно Создание отчетов – Итоги*

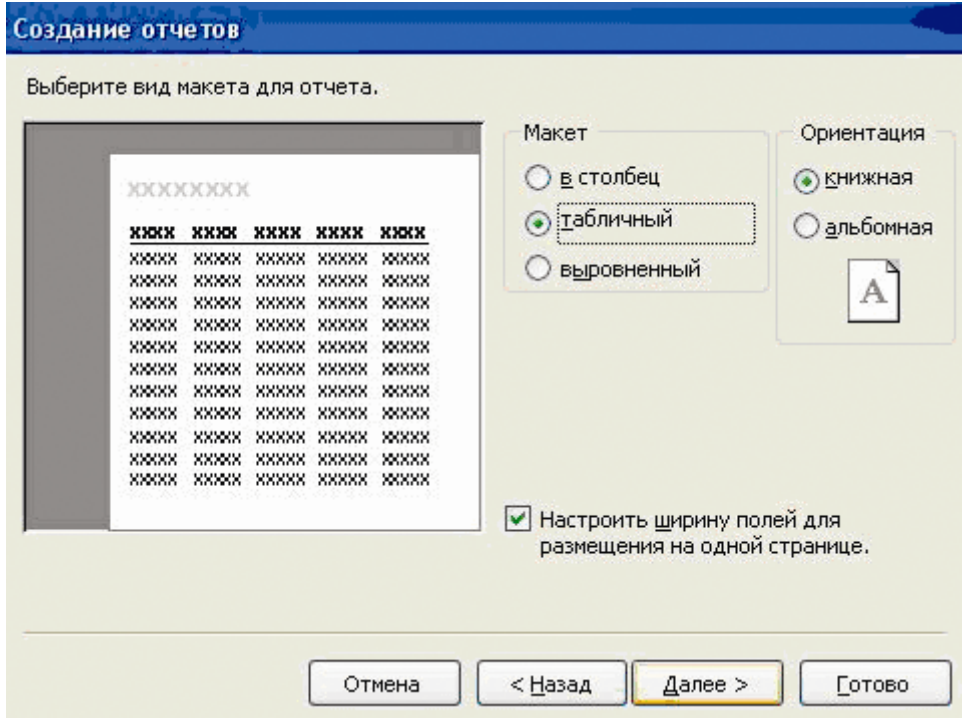

*Рис.39– Диалоговое окно Создание отчетов – выбор вида макета*

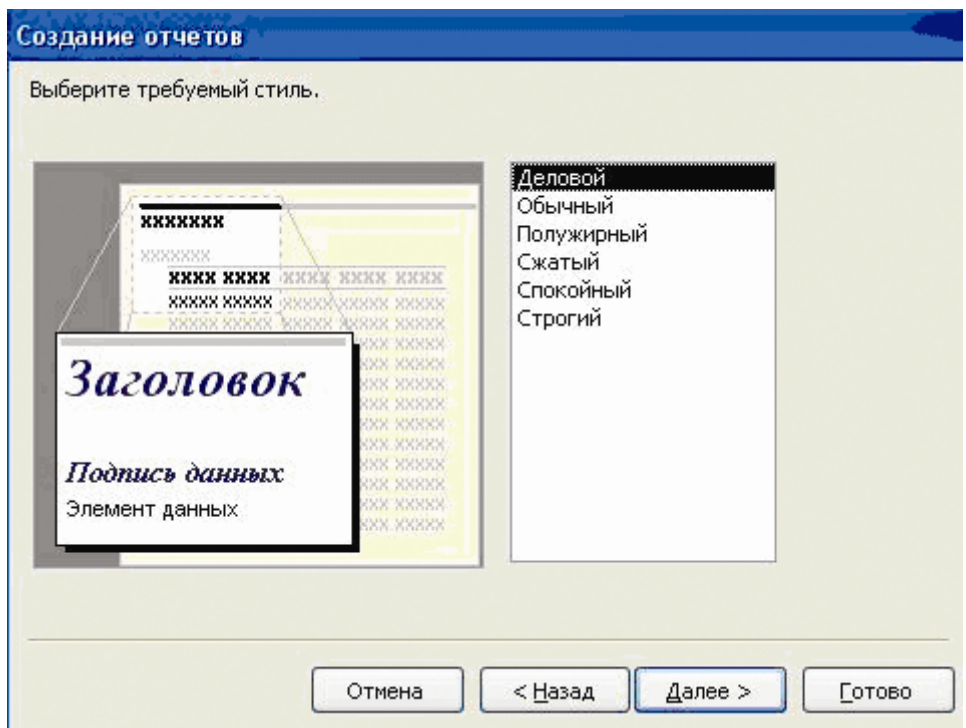

*Рис. 40 – Диалоговое окно Создание отчетов–выбор стиля отчета*

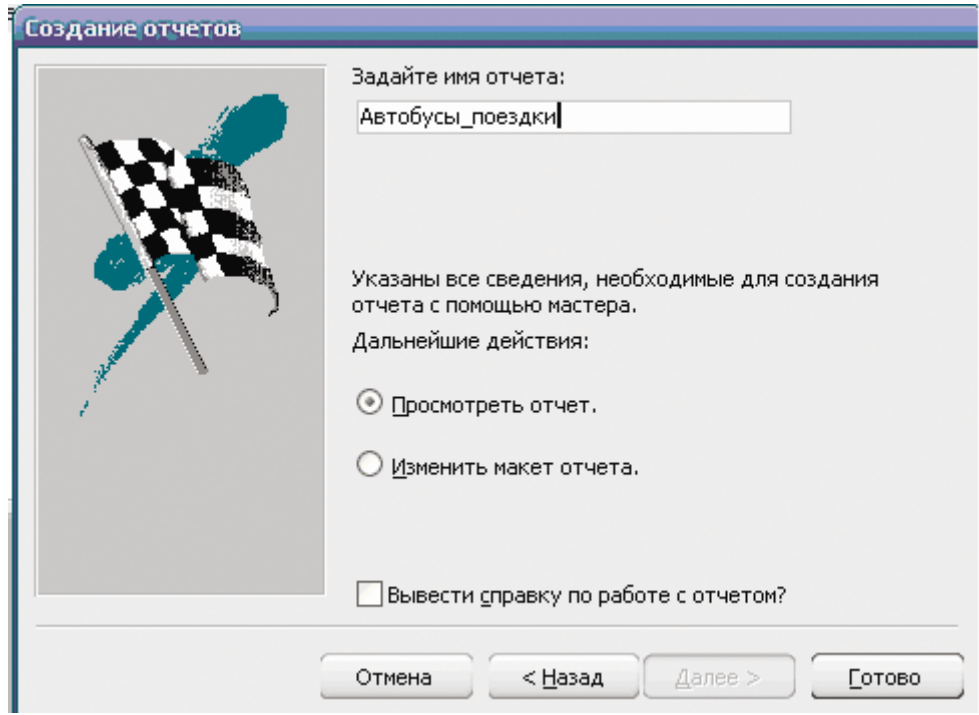

*Рис. 41– Диалоговое окно Создание отчетов – задание имени отчета*

Автобусы\_поездки

| Номер<br>втобуса | Mapka<br>автоб уса                          | Дата | Фанилия<br>водителя     | Номер<br>маршрута |                      |       | Выручка Количество Пробег<br>поездок |        |
|------------------|---------------------------------------------|------|-------------------------|-------------------|----------------------|-------|--------------------------------------|--------|
| E 321 VX         | ПАЗ                                         |      |                         |                   |                      |       |                                      |        |
|                  |                                             |      | 16.03.2010 Дымов К.П.   | 47                |                      | 29000 |                                      | 12 245 |
|                  |                                             |      | 16.03.2010 Леонов Т.И.  | 47                |                      | 30100 |                                      | 13 260 |
|                  | Имоги для "Ном_авм" = Е 321 УХ (2 записей)  |      |                         |                   |                      |       |                                      |        |
| Sum              |                                             |      |                         |                   | 59100                |       |                                      | 25 505 |
| Min              |                                             |      |                         |                   | 29000                | 12    |                                      | 245    |
| Max              |                                             |      |                         |                   | 30100                | 13    |                                      | 260    |
| K 326 CC         | ПАЗ                                         |      |                         |                   |                      |       |                                      |        |
|                  |                                             |      | 15.03.2010 Павлов С.М.  | 14                |                      | 25000 |                                      | 12 273 |
|                  |                                             |      | 18.03.2010 Силаев М.М.  | 14                |                      | 21500 |                                      | 11 200 |
|                  | Имоги для "Ном_вем" = К 326 СС (2 записей)  |      |                         |                   |                      |       |                                      |        |
| Sum              |                                             |      |                         |                   | 46500                |       |                                      | 23 473 |
| Min              |                                             |      |                         |                   | 21500                | 11    |                                      | 200    |
| Max              |                                             |      |                         |                   | 25000                | 12    |                                      | 273    |
| M444 MY 17A3     |                                             |      |                         |                   |                      |       |                                      |        |
|                  |                                             |      | 16.03.2010 Климов В.Я.  | 27                |                      | 30550 |                                      | 14 265 |
|                  |                                             |      | 20.03.2010 Сидоров П.П. | 27                |                      | 25550 |                                      | 15 235 |
|                  | Имоги для "Ном_аєм ' = М 444 МУ (2 записей) |      |                         |                   |                      |       |                                      |        |
| Sum              |                                             |      |                         |                   | 56100                |       |                                      | 29 500 |
| Min              |                                             |      |                         |                   | 25550                | 14    |                                      | 235    |
| Max              |                                             |      |                         |                   | 30550                | 15    |                                      | 265    |
| <i>H 125 MC</i>  | ЛИАЗ                                        |      |                         |                   |                      |       |                                      |        |
|                  |                                             |      | 15.03.2010 Иванов И.С.  | 35                |                      | 27500 |                                      | 12 225 |
|                  |                                             |      | 16.03.2010 Сидоров П.П. | 35                |                      | 32200 |                                      | 14 250 |
|                  |                                             |      | 21.03.2010 Иванов И.С.  | 35                |                      | 26300 |                                      | 13 300 |
|                  | Имоги для "Ном_авм ' = Н 125МС (3 записей)  |      |                         |                   |                      |       |                                      |        |
| Sum              |                                             |      |                         |                   | 86000                |       |                                      | 39 775 |
| Min              |                                             |      |                         |                   | 26300                | 12    |                                      | 225    |
| Max              |                                             |      |                         |                   | 32200                | 14    |                                      | 300    |
| V 120 AC         | ЛИАЗ                                        |      |                         |                   |                      |       |                                      |        |
|                  |                                             |      | 17.03.2010 Павлов С.М.  | 70                |                      | 29300 |                                      | 14 295 |
|                  |                                             |      | 22.03.2010 Дымов К.П.   | 70                |                      | 23750 |                                      | 13 280 |
|                  | Имоги для "Ном_вем ' = У 120 АС (2 записей) |      |                         |                   |                      |       |                                      |        |
| Sum              |                                             |      |                         |                   | 53050                |       |                                      | 27 575 |
| Min              |                                             |      |                         |                   | 23750                | 13    |                                      | 280    |
| Max              |                                             |      |                         |                   | 29300                | 14    |                                      | 295    |
| итого            |                                             |      |                         |                   | <i><b>300750</b></i> |       | 143                                  | 2828   |

*Рис. 42– Отчет Автобусы\_Поездки*

Отчет созданный с помощью мастера можно редактировать, открыв его в режиме конструктора.

#### **Редактирование отчетов**

Структура отчета состоит из пяти разделов: заголовка, верхнего и нижнего колонтитулов, области данных и примечания.

**Заголовок отчета**–содержит имя создаваемого отчета. Располагается в верхней части первой страницы отчета перед областью данных.

**Верхний колонтитул**–может содержать пояснительный текст и колонцифры (номера страниц отчета). Располагается в верхней части каждой страницы отчета.

**Область данных**–предназначена для размещения полей итоговой таблицы и элементов управления, связанных с содержимым полей таблицы. Располагается после зоны заголовка.

**Нижний колонтитул**–аналогичен верхнему колонтитулу, только располагается в нижней части каждой страницы отчета.

**Примечание отчета**–используется для вывода дополнительной информации. Располагается на последней странице отчета после области данных.

*Для редактирования созданного отчета в режиме конструктора необходимо*:

1. Перейти в диалоговое окно Автобусный парк: база данных (рис. 8).

2. Выделить объект В Отчеты

3. Выбрать созданный отчет **Автобусы\_Поездки**, в строке меню выбрать команду **«Конструктор** и щелкнуть левой клавишей мыши. На экране появится диалоговое окно **Автобусы\_Поездки: отчет** (рис. 41).

4. Изменить при необходимости заголовок отчета и расположить его по центру относительно всех полей отчета, щелкнув левой клавишей мыши по заголовку, отредактировать и перетащить его с помощью мыши на нужное место.

5. Расположить имена полей и данные в полях по центру, щелкнув левой клавишей мыши по имени нужного поля и выполнив выравнивание по центрую.

6. Для данных логического поля преобразовать элемент 0 в переключатель, щелкнув по нему правой клавишей мыши Откроется контекстное меню объекта.

7. Выбрать в открывшемся меню команду **Преобразовать элемент** в → Переключатель.

Результаты редактирования отчета можно посмотреть, выполнив предварительный просмотр, выбрав в строке команду *Файл →Предварительный просмотр*..

8. При необходимости в примечание отчета можно добавить поля для вычисления итоговых значений по числовым полям.

| Автобусы_поездки: отчет     |                                      |                  |                     |                   |  |                                                                                                    |        | ENX |  |  |
|-----------------------------|--------------------------------------|------------------|---------------------|-------------------|--|----------------------------------------------------------------------------------------------------|--------|-----|--|--|
|                             |                                      |                  |                     |                   |  | - 1 + 1 + 1 + 2 + 1 + 3 + 1 + 4 + 1 + 5 + 1 + 6 + 1 + 7 + 1 + 8 + 1 + 9 + 1 + 10 + 1 + 12 + 1 + 13 + 1 + 14 + 1 + 15 + 1 + 17 + 1 + 18 + |        |     |  |  |
|                             | ∲Заголовок отчета                    |                  |                     |                   |  |                                                                                                    |        |     |  |  |
| <b>€</b> Верхний колонтитул |                                      | Автобусы_поездки |                     |                   |  |                                                                                                    |        |     |  |  |
| Homep<br>втобуса            | Марка<br>автобуса                    | Дата             | Фамилия<br>водителя | Номер<br>маршрута |  | <b>Bapyvka</b> Konuvecmeo<br>поездок                                                                                                    | Пробег |     |  |  |
|                             | € Заголовок группы 'Ном_авт'         |                  |                     |                   |  |                                                                                                    |        |     |  |  |
| Ном_авт                     | марка                                |                  |                     |                   |  |                                                                                                    |        |     |  |  |
| • Область данных            |                                      |                  |                     |                   |  |                                                                                                    |        |     |  |  |
|                             |                                      | ∣Дата∣           | ∣ФИО_ вод           | ∣Ном_мафш         |  | Выру∣чка  Ко п_поезд¦                                                                                                    | Пробег |     |  |  |
|                             | <b>€</b> Примечание группы 'Ном_авт' |                  |                     |                   |  |                                                                                                    |        |     |  |  |
|                             |                                      |                  |                     |                   |  | ="Итфги для † & ""Hok_aem'= " & " " & [Hox]_aem] & " (" & Count(*) & " " & W(Count(*)=1;"з пись"; "записе й") & ")†                      |        |     |  |  |
| ∣Sumu                       |                                      |                  |                     |                   |  | = Sum([B   =Sum([Kon_no e3∂  =Sµm([∏                                                                                                    |        |     |  |  |
| Min                         |                                      |                  |                     |                   |  | = Min([B±   =Min([Kon_no430]  =Min([Пр                                                                                                   |        |     |  |  |
| Max                         |                                      |                  |                     |                   |  | = Max([B   =Max([Kon_no 330] =Max([/J                                                                                                    |        |     |  |  |
|                             |                                      |                  |                     |                   |  |                                                                                                    |        |     |  |  |
| • Нижний колонтитул         |                                      |                  |                     |                   |  |                                                                                                    |        |     |  |  |
| =Now])                      |                                      |                  |                     |                   |  | = "Страница " & [Pagk] & " из " & [Pages]                                                                                                |        |     |  |  |
| <b>∉</b> Примечание отчета  |                                      |                  |                     |                   |  |                                                                                                    |        |     |  |  |
| HTONO                       |                                      |                  |                     |                   |  | $\lVert u \rVert B \sup y \rVert$ Sum([Kon_ndesi] m([Hpot]                                                                               |        |     |  |  |
|                             |                                      | Ш                |                     |                   |  |                                                                                                    |        | ≯   |  |  |

*Рис.43 – Диалоговое окно редактирования Автобусы\_Поездки: отчет*

#### **4.2.4 Варианты контрольных заданий**

## **Вариант 1**

Создать базу данных о работниках предприятия, содержащую следующие поля:

- отдел;
- ФИО
- должность;
- оклад;
- категория;
- стаж работы;

- заработная плата.

Поле «заработная плата» рассчитывается по формуле:

Оклад + Надбавка

Надбавка зависит от категории.

1-я категория -15% от оклада;

2-я категория–10% от оклада;

3-я категория–5% от оклада.

Определить фонд заработной платы и среднюю заработную плату в каждом отделе и в целом по предприятию.

Определить общую сумму по всем числовым полям базы данных.

## **Вариант 2**

Создать базу данных для торгового предприятия, содержащую следующие поля:

- организация;
- код товара;
- № прейскуранта;
- количество;
- розничная цена;
- сумма по розничной цене;
- % торговой скидки;
- сумма торговой скидки;
- сумма за вычетом скидки.

Поле «сумма по розничной цене» рассчитывается по формуле: Розничная цена\*Количество

Поле «сумма торговой скидки» рассчитывается по формуле:

Сумма по розничной цене \* % торговой скидки

Поле «сумма за вычетом скидки» рассчитывается по формуле:

Сумма по розничной цене–Сумма торговой скидки

Определить общую стоимость товаров по предприятию, сумму торговой скидки и сумму за вычетом скидки по всем товарам.

## **Вариант 3**

Создать базу данных для торговых организаций, содержащую следующие поля:

- организация;
- товарные запасы на начало года;
- продано товаров:
- план,
- факт;
- поступление товаров:
- план,
- факт;
- товарные запасы на конец года:
- план,
- факт;

Поле «товарные запасы на конец года» (по факту и по плану) определяется по формуле:

Товарные запасы на начало года + Поступление товаров–Продано товаров

Определить общую сумму товарных запасов на начало года, продажи, поступления товаров и товарных запасов на конец года.

#### **Вариант 4**

Создать базу данных для автохозяйства по учету расхода горючего за месяц, содержащую следующие поля:

- номер автомашины;
- табельный номер водителя;
- пройдено, км;
- остаток горючего на начало месяца, кг;
- получено, кг;
- израсходовано, кг:
- по норме,
- фактически;
- остаток на конец месяца;
- результат:
- экономия;
- перерасход.

Поле «остаток на конец месяца» рассчитывается по формуле:

Остаток горючего на начало месяца + Получено–Израсходовано фактически

Для заполнения поля «результат» следует сравнить поля «израсходовано фактически» и «израсходовано по норме». Положительная разность заносится в поле «результат экономия», а отрицательный в поле «результат перерасход».

Определить общую сумму по следующим полям базы данных: «израсходовано по норме», «израсходовано фактически» и «остаток на конец месяца».

Определить средний расход горючего по автохозяйству.

#### **Вариант 5**

Создать базу данных для торгового предприятия по анализу розничного товарооборота, содержащую следующие поля:

- код торгового предприятия;
- наименование торгового предприятия;
- оборот предшествующего года;
- товарооборот отчётного года:
- план,
- факт,
- отклонение:

- больше,

- меньше;

- отчетный год в % к плану;

отчетный год в % к предыдущему году.

Поле «отклонение» рассчитывается по формуле:

Факт – План

Если полученное отклонение положительное, то результат заносится в поле «больше», в противном случае – в поле «меньше».

Поле «отчетный год в % к плану» рассчитывается по формуле: Факт / План\*100

Поле «отчетный год в % к предыдущему году» рассчитывается по формуле:

Факт / Оборот предшествующего года\*100

Определить общую величину оборота предшествующего года, товарооборота отчетного года (по плану и факту), а также отчетного года в процентах к плану и к предшествующему году по всему предприятию

#### **Вариант 6**

Создать базу данных по складу продовольственных товаров, содержащую следующие поля:

- код товара;
- наименование товара;
- ед. изм.;
- цена;
- количество по инвентаризационным данным;
- сумма по инвентаризационным данным;
- количество по учетным данным;
- сумма по учетным данным;
- результат инвентаризации:
- количество излишек,
- количество недостача,
- сумма излишек,

- сумма недостача.

Поле «сумма по инвентаризационным данным» рассчитывается по формуле:

Цена\* Количество по инвентаризационным данным

Поле «сумма по учетным данным» рассчитывается по формуле:

Цена\* Количество по учетным данным

Для заполнения поля «результат инвентаризации» следует сравнить учетные данные (по количеству и сумме) и данные инвентаризации (по количеству и сумме). В случае, когда данные инвентаризации больше учетных данных, заполняются поля «количество излишек» и «сумма излишек», в противном случае поля «количество недостача» и «сумма недостача».

Определить суммарную величину излишков и недостачи по складу продовольственных товаров.

Определить общую сумму по всем числовым полям базы данных.

#### **Вариант 7**

Создать базу данных по учету амортизационных отчислений по торговому предприятию, содержащую следующие поля:

- код видов основных средств;
- балансовая стоимость основных средств:
- на начало месяца.
- поступило,
- выбыло,
- на конец месяца;
- амортизационные отчисления, %
- на полное восстановление:
- $%$ .
- сумма,
- на капитальный ремонт:
- $%$ .
- сумма;
- общая сумма амортизационных отчислений.

Поле «на конец месяца» рассчитывается по формуле:

На начало месяца + Поступило – Выбыло

Поле «сумма на полное восстановление» рассчитывается по формуле:

Балансовая стоимость на конец месяца \* % на полное восстановление.

Поле «сумма на капитальный ремонт» рассчитывается по формуле:

Балансовая стоимость на конец месяца\* % на капитальный ремонт

Поле «общая сумма амортизационных отчислений» рассчитывается по формуле:

Сумма на капитальный ремонт + Сумма на полное восстановление

Определить общую балансовую стоимость основных средств по предприятию, общую сумму амортизационных отчислений на капитальный ремонт и на полное восстановление, а также общую сумму амортизационных отчислений по всем основным средствам.

#### **Вариант 8**

Создать базу данных по учету закупок сельхозпродуктов, содержащих следующие поля:

- код продукции;
- наименование продукции;
- ед. изм.;
- план закупок:
- количество,
- цена,
- сумма;
- фактически закуплено:
- количество,
- цена,
- сумма;
- отклонения:
- количество,
- больше,
- меньше;
- сумма:
- больше,
- меньше.

Поля «сумма» (по плану и по факту) рассчитываются по формуле: Количество \* Цена

Поле «отклонение» (количество и сумма) вычисляется по формуле: Фактически закуплено – План закупок

Если полученное отклонение положительное, то результат заносится в поле «больше», в противном случае – в поле «меньше».

Определить общую сумму плановых и фактических закупок.

#### **Вариант 9**

Создать базу данных для продовольственного магазина по анализу розничного товарооборота, содержащую следующие поля:

- код продовольственного магазина;
- наименование продовольственного магазина;
- оборот предшествующего года;
- товарооборот отчётного года:
- план,
- факт,
- отклонение:

- больше,

- меньше;

- отчетный год в % к плану;

отчетный год в % к предыдущему году.

Поле «отклонение» рассчитывается по формуле:

Факт – План

Если полученное отклонение положительное, то результат заносится в поле «больше», в противном случае – в поле «меньше».

Поле «отчетный год в % к плану» рассчитывается по формуле: Факт / План\*100

Поле «отчетный год в % к предыдущему году» рассчитывается по формуле:

Факт / Оборот предшествующего года\*100

Определить общую сумму по всем числовым полям базы данных.

#### **Вариант 10**

Создать базу данных для торгового объединения по анализу издержек обращения, содержащую следующие поля:

- код потребительского общества;
- наименование потребительского общества;
- уровень издержек предшествующего года;
- сумма издержек:
- план,
- факт;
- товарооборот:
- план,
- факт;
- уровень издержек:
- план,
- факт;
- отклонение уровня издержек:
- больше,
- меньше.

Поле «уровень издержек» (по плану и факту) рассчитывается по формуле:

Сумма издержек / Товарооборот\*100

Поле «отклонение уровня издержек» рассчитывается по формуле:

Уровень издержек (факт) – Уровень издержек (план)

Если полученное отклонение положительное, то результат заносится в поле «больше», в противном случае – в поле «меньше».

Определить общую сумму по всем числовым полям базы данных.

#### **Вариант 11**

Создать базу данных для торгового предприятия для начисления пособия по временной нетрудоспособности работников, содержащую следующие поля:

- табельный номер;
- ФИО;
- дни болезни;
- ноябрь:
- дни,
- сумма;
- декабрь:
- $-$  дни,
- сумма;
- $-$  всего:
- $-$  дни,
- сумма;
- средний дневной заработок;
- размер пособия, %;
- сумма пособия.

Поле «дни (всего)» рассчитывается по формуле:

Дни (Ноябрь) + Дни (Декабрь)

Поле «сумма (всего)» рассчитывается по формуле:

Сумма (Ноябрь) + Сумма (Декабрь)

Поле «средний дневной заработок» рассчитывается по формуле:

Сумма (Всего) / Дни (Всего)

Поле «сумма пособия» рассчитывается по формуле:

Средний дневной заработок \* Дни болезни \* Размер пособия в % / 100

Определить итоговые величины по всем числовым полям базы данных.

## **Задача 12**

Создать базу данных, позволяющую вести аналитический учет движения товаров на складе. База данных содержит следующие поля:

- наименование товара;
- единицы измерения;
- цена;
- остаток на начало месяца:
- количество,
- сумма;
- оборот за месяц:
- количество,
- сумма;
- остаток на конец месяца:
- количество,
- сумма.

Поле «остаток на конец месяца» рассчитывается по формуле:

Остаток на начало месяца + Оборот за месяц

Определить общую сумму по следующим полям базы данных: «остаток на начало месяца», «оборот за месяц», «остаток на конец месяца».

Определить общую сумму по всем числовым полям базы данных.

#### **Вариант 13**

Создать базу данных для печати расчетно-платежной ведомости по оплате труда, содержащую следующие поля:

- табельный номер;
- начислено:
- сдельно,
- повременно,
- премия,
- прочее;
- итого начислено;
- удержано:
- аванс,
- подоходный налог:
- процент,
- сумма;
- ФИО;
- сумма к выдаче.

Поле «итого начислено» рассчитывается по формуле:

Начислено сдельно + Начислено повременно + Премия + Прочее Поле «удержано» рассчитывается по формуле:

Аванс + Подоходный налог (сумма)

Поле «сумма к выдаче» рассчитывается по формуле:

Итого начислено – Удержано

Определить общую сумму по всем числовым полям базы данных.

Определить общую сумму начислений по предприятию.

## **Вариант 14**

Создать базу данных для учета поступления сельскохозяйственной продукции, содержащую следующие поля:

- номер товарной накладной;
- общий вес;
- стандартная:
- цена,
- $-$  вес,
- % от общего веса;
- нестандартная:
- цена,
- $-$  вес.
- % от общего веса;
- отходы:
- цена,
- вес.
- % от общего веса,
- сумма.

Поле «% от общего веса» рассчитывается по формуле:

Вес стандартной продукции \* 100 / Общий вес

Поле «сумма отходов» рассчитывается по формуле:

Вес отходов \* Цена отходов

Определить общую сумму по полю «сумма отходов».

## **Вариант 15**

Создать базу данных, позволяющую вести аналитический учет наличия товаров на складе. База данных содержит следующие поля:

- номер по порядку;
- наименование товара;
- единицы измерения;
- цена;
- фактическое наличие:
- количество,
- сумма;
- учетные данные:
- количество,
- сумма;
- недостача:
- количество,
- сумма;
- излишки:
- количество,
- сумма.

Для заполнения полей «недостача» и «излишки» следует сравнить поля «фактическое наличие» и «учетные данные». Если «фактическое наличие» больше, чем «учетные данные», заполняются поля «излишки (количество)» и «излишки (сумма)», в противном случае – поля «недостача (количество)» и «недостача (сумма)».

#### **Вариант 16**

Создать базу данных, содержащую показатели хозяйственной деятельности предприятия за год. База данных включает следующие поля:

- показатели;
- единицы измерения;
- базисный период;
- отчетный период:
- план,
- факт,
- отклонение,
- % выполнения плана;
- % выполнения к базисному периоду.

Поле «отчетный период (отклонение)» рассчитывается по формуле: Отчетный период (факт)–Отчетный период (план)

Поле «% выполнения плана» рассчитывается по формуле:

Отчетный период (факт) \* 100 / Отчетный период (план)

Поле «% выполнения к базисному периоду» рассчитывается по формуле:

Отчетный период (факт) \* 100 / Базисный период

## **Вариант 17**

Создать базу данных для строительного объединения по анализу издержек обращения, содержащую следующие поля:

- код строительного объединения;
- наименование строительного объединения;
- уровень издержек предшествующего года;
- сумма издержек:
- план,
- факт;
- капитальные вложения:
- план,
- факт;
- уровень издержек:
- план,
- факт;
- отклонение уровня издержек:
- больше,
- меньше.

Поле «уровень издержек» (по плану и факту) рассчитывается по формуле:

Сумма издержек / капитальные вложения\*100

Поле «отклонение уровня издержек» рассчитывается по формуле: Уровень издержек (факт) – Уровень издержек (план)

**Вариант 18**

Создать базу данных по учету закупок молочных продуктов, содержащих следующие поля:

- код продукции;
- наименование продукции;
- ед. изм.;
- план закупок:
- количество,
- цена,
- сумма;
- фактически закуплено:
- количество,
- цена,
- сумма;
- отклонения:
- количество,
- больше,
- меньше;
- сумма:
- больше,
- меньше.

Поля «сумма» (по плану и по факту) рассчитываются по формуле: Количество \* Цена

Поле «отклонение» (количество и сумма) вычисляется по формуле: Фактически закуплено – План закупок

## **Вариант 19**

Создать базу данных платежной ведомости по оплате труда частного предприятия, содержащую следующие поля:

- табельный номер;
- начислено:
- сдельно,
- повременно,
- премия,
- прочее;
- итого начислено;
- удержано:
- аванс,
- подоходный налог:
- процент,
- сумма;
- ФИО;
- сумма к выдаче.

Поле «итого начислено» рассчитывается по формуле:

Начислено сдельно + Начислено повременно + Премия + Прочее

Поле «удержано» рассчитывается по формуле:

Аванс + Подоходный налог (сумма)

Поле «сумма к выдаче» рассчитывается по формуле:

Итого начислено – Удержано

## **Вариант 20**

Создать базу данных оптово-торгового предприятия, содержащую следующие поля:

- код товара;
- наименование товара;
- ед. изм.;
- цена;
- количество по инвентаризационным данным;
- сумма по инвентаризационным данным;
- количество по учетным данным;
- сумма по учетным данным;
- результат инвентаризации:
- количество излишек,
- количество недостача,
- сумма излишек,

сумма недостача.

Поле «сумма по инвентаризационным данным» рассчитывается по формуле:

Цена\* Количество по инвентаризационным данным

Поле «сумма по учетным данным» рассчитывается по формуле:

Цена\* Количество по учетным данным

Для заполнения поля «результат инвентаризации» следует сравнить учетные данные (по количеству и сумме) и данные инвентаризации (по количеству и сумме). В случае, когда данные инвентаризации больше учетных данных, заполняются поля «количество излишек» и «сумма излишек», в противном случае поля «количество недостача» и «сумма недостача».

## **5. СПИСОК ВОПРОСОВ К ЗАЧЕТУ**

- 1. Автоматизация офиса.
- 2. Информационная безопасность.
- 3. Информационная среда бизнеса.
- 4. Информационная технология обработки данных.
- 5. Информационная технология управления.
- 6. Информационная технология экспертных систем.
- 7. Информационно-аналитическая среда бизнеса.
- 8. Информационные системы управления предприятием.
- 9. Классификация информации. Цели и задачи защиты информации.

10. Классификация информационных систем по признаку принадлежности к определенному уровню управления.

- 11. Классификация информационных систем.
- 12. Классификация систем электронной коммерции.
- 13. Комплекс мероприятий по защите информации.
- 14. Компьютерные вирусы и борьба с ними.
- 15. Компьютерные коммуникации.

16. Концепция баз данных как основа информационного моделирования.

17. Концепция открытых информационных систем.

18. Корпоративные интернет -порталы. Корпоративные интернетсайты.

19. Корпоративные торговые площадки.

20. Многоуровневая модель взаимодействия компьютеров в сети (ISO OSI).

21. Модель системы защиты информации.

22. Назначение и характеристики антивирусных программ.

23. Описание входных и выходных подсистем информационной системы финансов.

24. Описание и характеристика программных средств создания автоматизированного места экономиста.

25. Описание и характеристика программных средств создания автоматизированного места руководителя.

26. Основные положения информационного моделирования.

27. Практика использования MRP-систем.

28. Роль автоматизации офиса в организации информационных систем.

29. Рынок В2С-услуг.

30. Свойства, структура и классификация автоматизированных технологий.

31. Системы поддержки принятия решений.

32. Системы электронного документооборота.

33. Состав и описание автоматизированного места бухгалтера.

34. Состав и описание автоматизированного места руководителя.

- 35. Состав и описание автоматизированного места экономиста.
- 36. Сравнительный анализ ERP-системы и MRP- системы.

37. Структура, информационные ресурсы и принципы работы в сети Интернет.

- 38. Структуризация проектов.
- 39. Технологии распределенной обработки данных.

40. Технологии распределенной обработки данных. Модель клиент-сервер.

- 41. Угрозы информационной безопасности.
- 42. Управление проектами: основные понятия и назначение.
- 43. Управление проектами: Проектный цикл.
- 44. Функции и подсистемы управления проектами.
- 45. Характеристика систем электронной обработки данных.

46. Цели и задачи информационной системы управления персоналом.

47. Цели и задачи управления потоком финансовых средств.

- 48. Электронная коммерция.
- 49. Электронные публикации и пресса.
- 50. Этапы развития информационных технологий.
- 51. ERP-системы :функции и области применения.
- 52. MRP II- система: функции и области применения.
- 53. MRP- система :функции и области применения.

54. OLAP-система: функции и области применения.

## **6. УЧЕБНО-МЕТОДИЧЕСКОЙ ОБЕСПЕЧЕНИЕ ДИСЦИПЛИНЫ**

#### **6.1. Литература обязательная**

1. Марухина О. В. Информационные системы в экономике : учебное пособие / О. В. Марухина ; Томский политехнический университет. – Томск : изд-во ТПУ, 2005. – 160 с.

2. Марков Н.Г. Базы данных : учебное пособие / Н. Г. Марков ; Томский политехнический университет. – Томск : изд-во ТПУ, 2001. – 108 с.

3. Балдин К.В., Уткин В.Б.Информационные системы в экономике: Учебник–5-ое изд./ К.В. Балдин, В.Б. Уткин. –М.: Издательскоторговая корпорация «Дашков и  $\mathrm{K}^\mathrm{o}$ », 2008. –395 с.

4. Карпова Т.С. Базы данных: модели, разработка, реализация: Учебное пособие для вузов / Т.С. Карпова. – СПб.: Питер, 2001. –164 с.

#### **6.2. Литература дополнительная**

5. Салманов, О. Н. Математическая экономика с применением Mathcad и Excel / О. Н. Салманов. - СПб.: БХВ-Петербург, 2003. – 464 с.

6. Компьютерное моделирование менеджмента: учебное пособие / под общей ред. Н. П. Тихомирова. – М.: Экзамен, 2004. – 528 с.

7. Вукалов Э.А. Основы статистического анализа. Практикум по статистическим методам и исследованию операций с использованием пакетов STATISTICA и EXCEL: учебное пособие / Э. А. Вукалов. – М.: ФОРУМ: ИНФРА-М, 2004. – 464 с.

8. Золотова С.И. Практикум по ACCESS: Подготовительный курс./ С.И. Золотова. –М.: Финансы и статистика, 2000. – 144 с.

#### **6.3. Учебно-методические пособия**

9 Чудинов И.Л. Базы данных: Учебное пособие. / И.Л. Чудинов. –Томск: изд-во ТПУ, 2000. –160 с.

#### **6.4. Web-ресурсы**

10 Методические разработки по курсу «Системный анализ, теория систем». – Режим доступа: http://www.ich.tsu.tomsk.su/~ptara.

Учебное издание

# **ИНФОРМАЦИОННЫЕ СИСТЕМЫ В ЭКОНОМИКЕ**

Рабочая программа, методические указания и контрольные задания для студентов специальности 080100 «Экономика»

Составитель: Александр Александрович Усольцев

## **Отпечатано в Издательстве ТПУ в полном соответствии с качеством предоставленного оригинал-макета**

Подписано к печати 05.11.2010. Формат 60х84/16. Бумага «Снегурочка». Печать XEROX. Усл.печ.л. \_\_\_\_. Уч.-изд.л. \_\_\_\_\_\_

Заказ . Тираж экз.

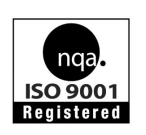

Национальный исследовательский Томский политехнический университет Система менеджмента качества Томского политехнического университета сертифицирована NATIONAL QUALITY ASSURANCE по стандарту ISO 9001:2008

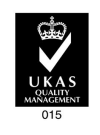

**ИЗДАТЕЛЬСТВО ТПУ**. 634050, г. Томск, пр. Ленина, 30 Тел./факс: 8(3822)56-35-35, www.tpu.ru